# **Федеральная служба государственной регистрации, кадастра и картографии**

## **Подготовка схемы расположения земельного участка или земельных участков на кадастровом плане территории физическими лицами и сотрудниками органов государственной власти**

**Руководство пользователя** 

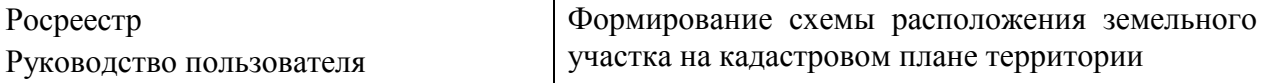

## **Оглавление**

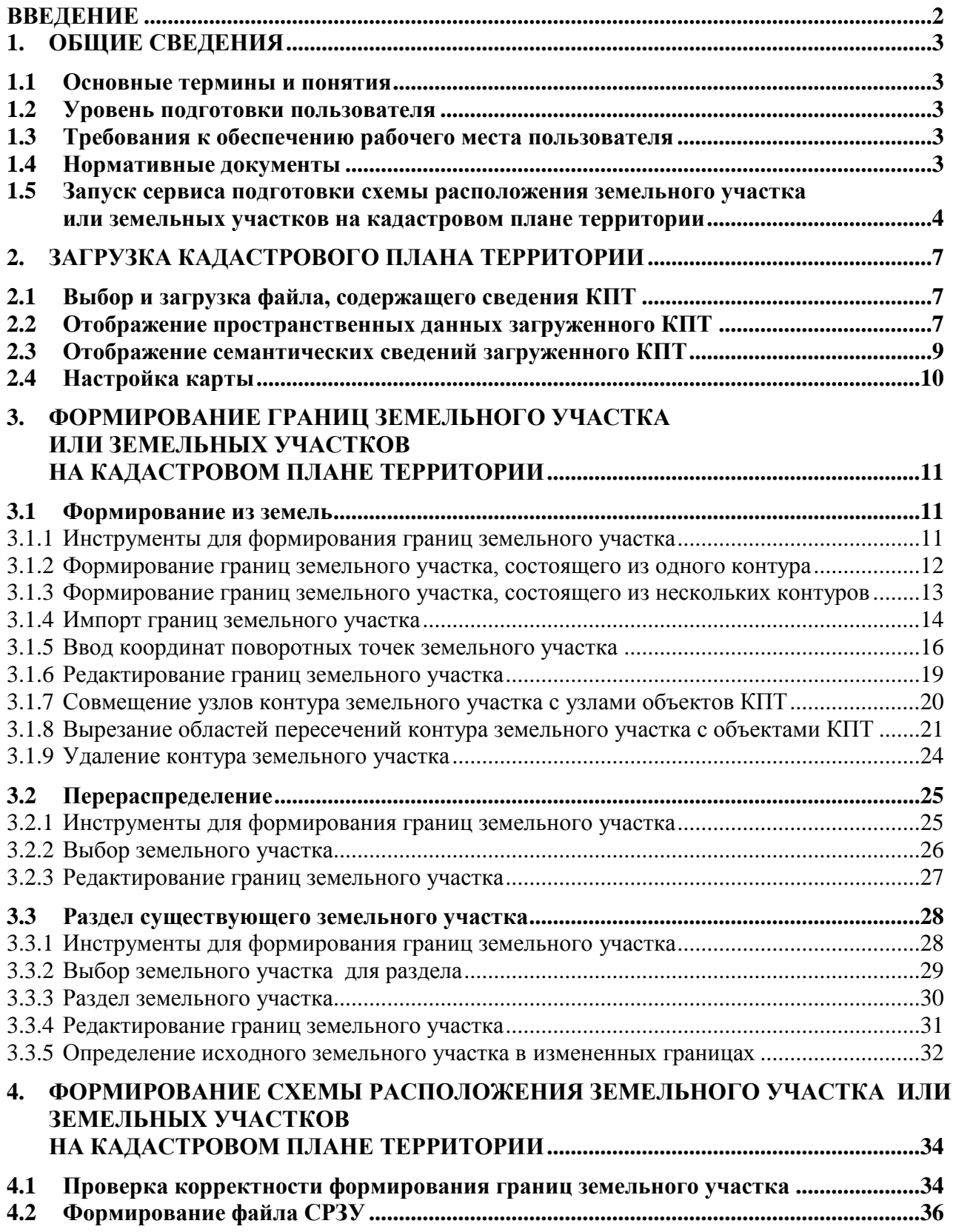

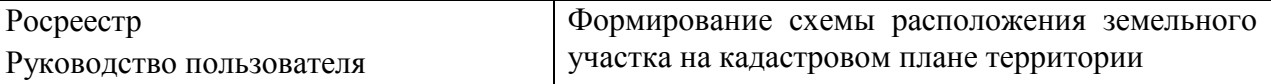

#### <span id="page-2-0"></span>**Введение**

Данный документ предназначен для физических лиц и сотрудников органов государственной власти, желающих подготовить схему расположения земельного участка или земельных участков на кадастровом плане территории в электронном виде.

Сервис подготовки схемы расположения земельного участка или земельных участков на кадастровом плане территории обеспечивает выполнение следующих функций:

загрузка кадастрового плана территории;

формирование границ земельного участка или земельных участков на кадастровом плане территории;

формирование схемы расположения земельного участка или земельных участков.

Для доступа к сервису подготовки схемы расположения земельного участка или земельных участков на кадастровом плане территории пользователь предварительно должен быть зарегистрирован и иметь личный кабинет на сайте Росреестра.

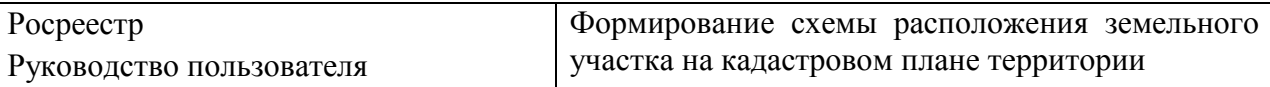

## <span id="page-3-0"></span>**1. ОБЩИЕ СВЕДЕНИЯ**

## <span id="page-3-1"></span>**1.1 Основные термины и понятия**

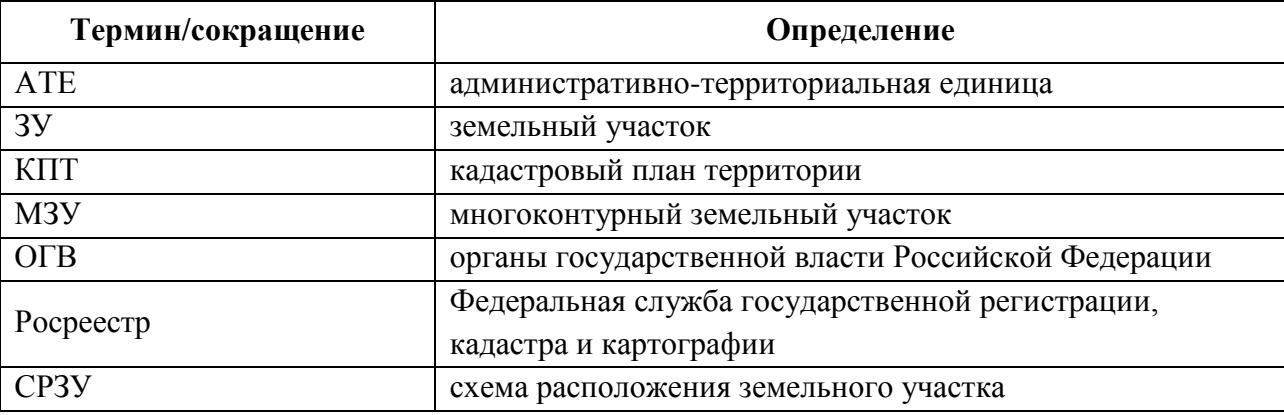

## <span id="page-3-2"></span>**1.2 Уровень подготовки пользователя**

Сервис не предъявляет к квалификации пользователей особых требований, отличных от требований к пользователям современных офисных программ и Интернет-браузеров.

## <span id="page-3-3"></span>**1.3 Требования к обеспечению рабочего места пользователя**

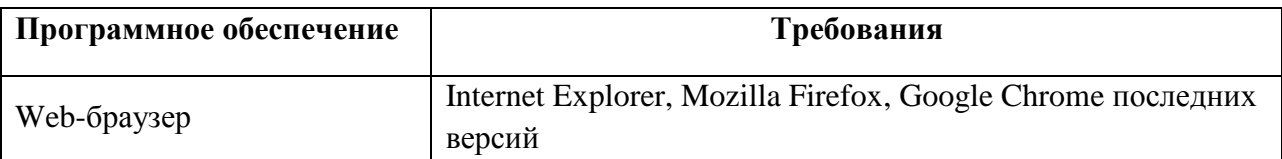

## <span id="page-3-4"></span>**1.4 Нормативные документы**

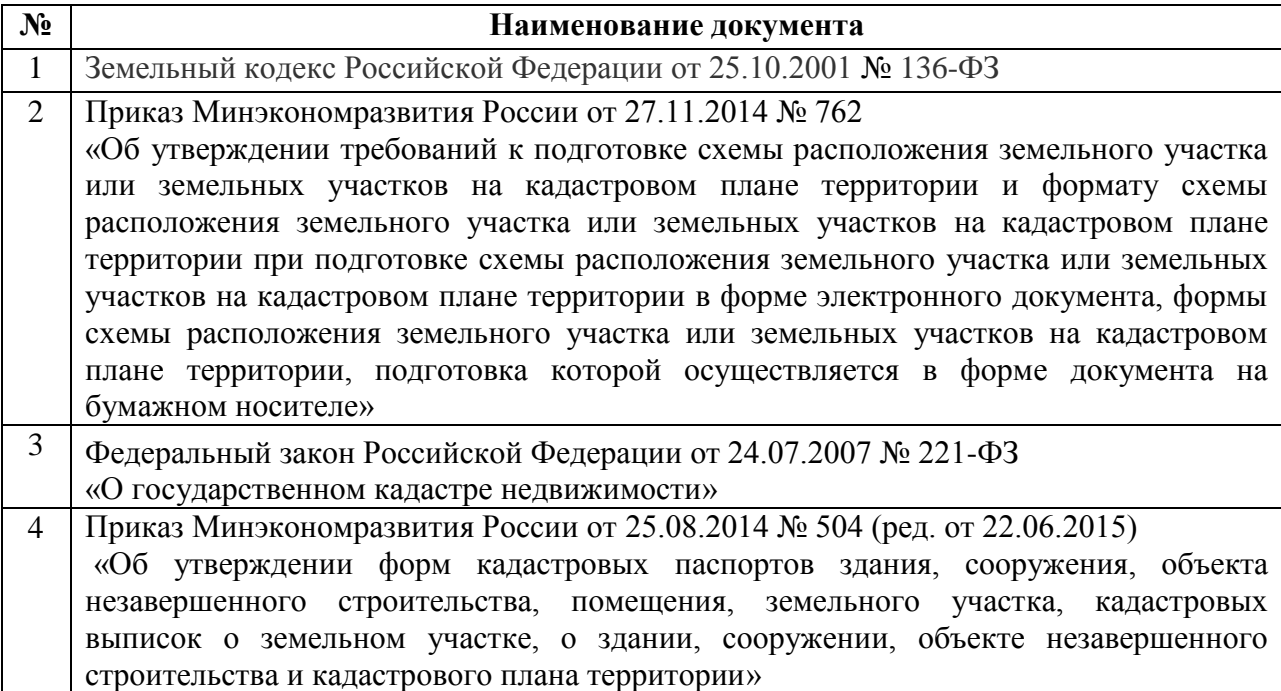

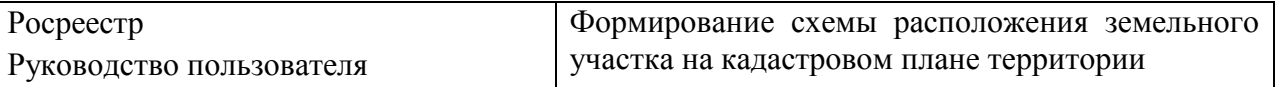

## <span id="page-4-0"></span>**1.5 Запуск сервиса подготовки схемы расположения земельного участка или земельных участков на кадастровом плане территории**

Для доступа к сервису подготовки схемы расположения земельного участка или земельных участков на кадастровом плане территории пользователь предварительно должен быть зарегистрирован и иметь личный кабинет на сайте Росреестра.

Для запуска сервиса подготовки схемы расположения земельного участка или земельных участков на кадастровом плане территории выполните следующие действия:

1. Запустите Интернет-браузер и в адресной строке укажите путь к Web-порталу Росреестра. Открывается главная страница Web-портала Росреестра (см. [Рис. 1.5.1\)](#page-4-1). Перейдите в **Личный кабинет.**

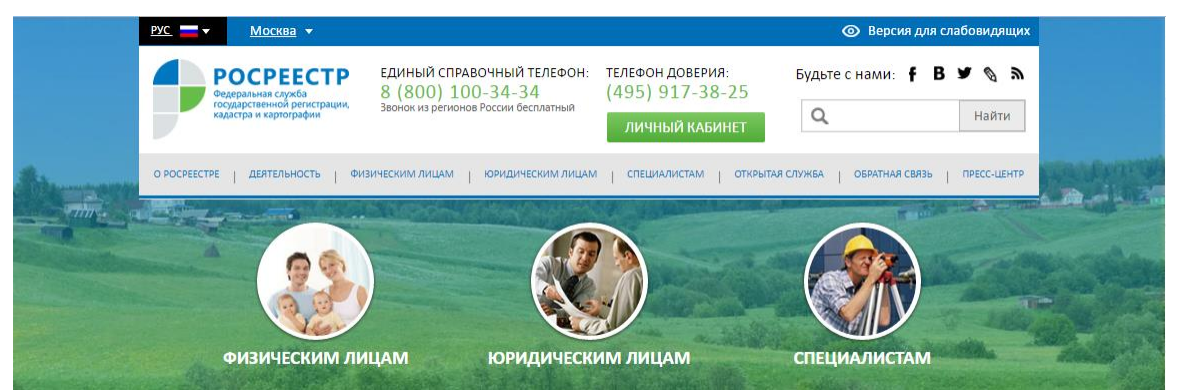

Рис. 1.5.1**.** Главная страница Web-портала Росреестра

<span id="page-4-1"></span>2. В окне «Личный кабинет зарегистрированного пользователя» (см. [Рис. 1.5.2\)](#page-4-2) перейдите по ссылке *Подготовка схемы расположения земельного участка*.

| Единый справочный телефон<br>Звонок по России бесплатный<br>8 (800) 100-3434                                                                                     | Телефон<br>доверия<br>8 (495) 917-3825<br><u>Руководство пользователя</u> |                      | Помощь и поддержка                                     |  |
|----------------------------------------------------------------------------------------------------|---------------------------------------------------------------------------|----------------------|--------------------------------------------------------|--|
| <b>POCPEECTP</b><br>Личный кабинет                                                                                                    | <b>Денисов Денис</b><br>Представитель правообладателя                     | $99+$<br>Уведомления | Настройки<br>Выход                                     |  |
| Мои объекты<br>目<br><b>Мои заявки</b>                                                                                                    | ◉<br>Мой баланс                                                           | <b>Q</b> MON KЛЮЧИ   |                                                        |  |
| Услуги и сервисы<br>∣V∣<br>Запись на прием                                                                                                    | Запрос результатов кадастровых работ<br>lä                                |                      |                                                        |  |
| УСЛУГИ И СЕРВИСЫ                                                                                                    |                                                                           |                      |                                                        |  |
| $\times$<br>(i)<br>Добавьте часто заказываемые услуги в Избранное, нажав на ★ в списке услуг и сервисов.                                                         |                                                                           |                      |                                                        |  |
| $\bf{f})$<br>Вы можете отправить несколько заявлений в одном обращении. Для этого заполните и подпишите услугу,<br>затем выберите "Оформить еще одно заявление". |                                                                           |                      | $\times$                                               |  |
|                                                                                                    |                                                                           |                      |                                                        |  |
| Кадастровый учет                                                                                                    |                                                                           |                      | ЭТО УДОБНО:                                            |  |
| Регистрация прав                                                                                                    |                                                                           | $\checkmark$         | Запись на прием                                        |  |
| Кадастровый учет с одновременной регистрацией прав                                                                                                    |                                                                           | $\checkmark$         | Подготовка схемы<br>расположения<br>земельного участка |  |
| Исправление ошибок                                                                                                    |                                                                           | $\checkmark$         | Запрос результатов<br>кадастровых работ                |  |
| Предоставление сведений                                                                                                    |                                                                           | $\checkmark$         | Проверка статуса<br>запроса (заявления)<br>онлайн      |  |
| Иное<br>000                                                                                                    |                                                                           |                      | Смотреть все                                           |  |

<span id="page-4-2"></span>Рис. 1.5.2**.** Окно «Личный кабинет зарегистрированного пользователя»

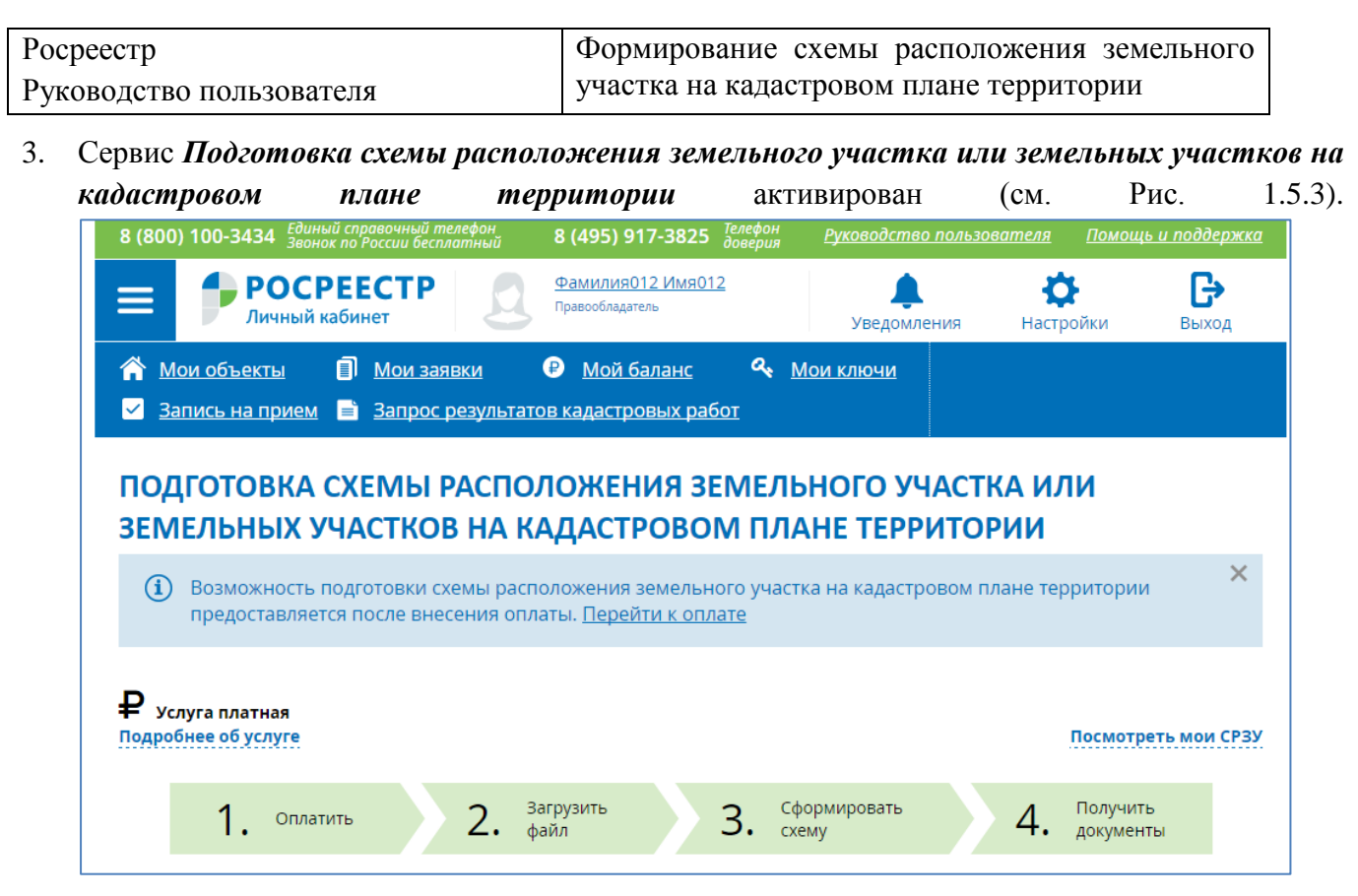

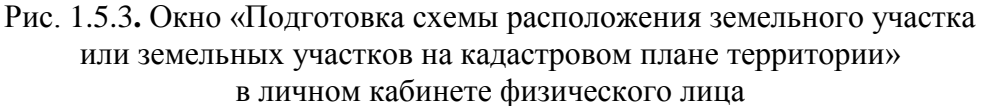

<span id="page-5-0"></span>4. Физическое лицо для работы с сервисом предварительно должно оплатить услугу. Для оплаты услуги в окне «Подготовка схемы расположения земельного участка или земельных участков на кадастровом плане территории» (см. [Рис. 1.5.3\)](#page-5-0) перейдите по ссылке *Перейти к оплате*.

Сотрудники органов государственной власти получают доступ к сервису без оплаты услуги (см. [Рис. 1.5.4\)](#page-6-0).

5. После оплаты услуги физическим лицом в окне «Подготовка схемы расположения земельного участка или земельных участков на кадастровом плане территории» отобразится кнопка **Выбрать файл КПТ**, предназначенная для загрузки файла, содержащего пространственные и семантические сведения кадастрового плана территории, и дальнейшей подготовки схемы расположения земельного участка или земельных участков. Отображение кнопки **Выбрать файл КПТ** приведено на [Рис. 1.5.4.](#page-6-0)

<span id="page-6-0"></span>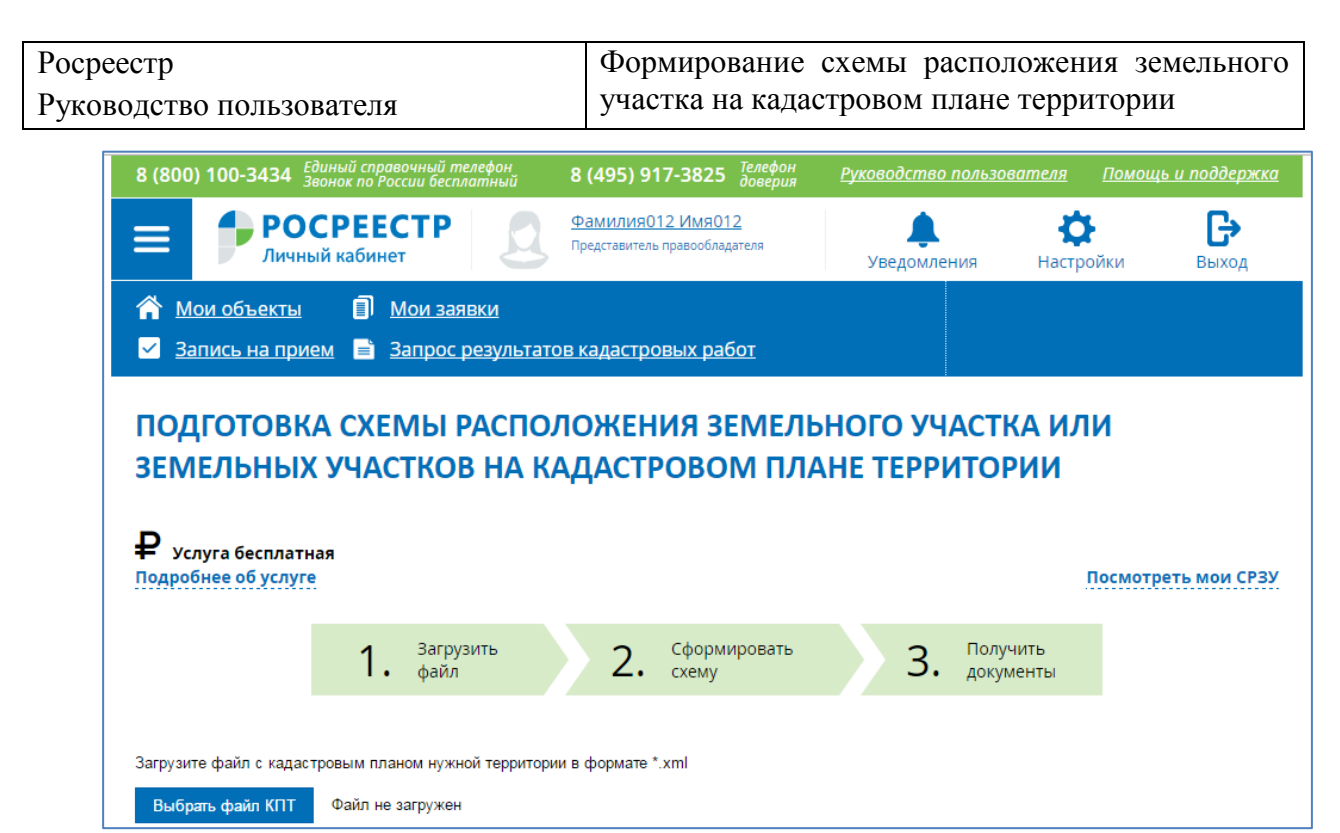

Рис. 1.5.4**.** Окно «Подготовка схемы расположения земельного участка или земельных участков на кадастровом плане территории» в личном кабинете сотрудника органа государственной власти

## <span id="page-7-0"></span>**2. ЗАГРУЗКА КАДАСТРОВОГО ПЛАНА ТЕРРИТОРИИ**

Схема расположения земельного участка или земельных участков подготавливается на кадастровом плане территории (КПТ).

Функция загрузки КПТ предназначена для отображения в отдельном окне как пространственных, так и семантических данных КПТ.

## <span id="page-7-1"></span>**2.1 Выбор и загрузка файла, содержащего сведения КПТ**

В окне «Подготовка схемы расположения земельного участка или земельных участков на кадастровом плане территории» (см. [Рис. 1.5.4\)](#page-6-0) нажмите кнопку **Выбрать файл КПТ**.

В открывшемся окне выберите файл для загрузки и нажмите кнопку **Открыть***.*  В окне отобразится загруженный план территории (см. [Рис. 2.2.1\)](#page-8-0).

Сведения загруженного КПТ представлены на вкладках **Карта** и **Сведения КПТ.**

На вкладке **Карта** отображаются пространственные данные загруженного КПТ (см. п. [2.2\)](#page-7-2);

На вкладке **Сведения КПТ** отображаются семантические сведения КПТ (см. п. [2.3\)](#page-9-0).

На вкладке **Настройка карты** предоставлена возможность задания параметров карты (см. п. [2.4\)](#page-10-0).

## <span id="page-7-2"></span>**2.2 Отображение пространственных данных загруженного КПТ**

После загрузки файла КПТ в окне **«**Подготовка схемы расположения земельного участка или земельных участков на кадастровом плане территории**»** на вкладке **Карта** отобразится загруженный план территории (см. [Рис. 2.2.1\)](#page-8-0).

Вверху окна карты отображаются наименование загруженного файла КПТ и номер кадастрового квартала.

Слева внизу в окне карты отображаются координаты положения курсора на КПТ в системе координат кадастрового квартала.

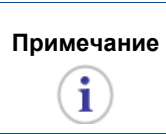

**Примечание** В системе координат кадастрового квартала ось X направлена вверх (на север), ось Y вправо (на восток).

Справа внизу в окне карты отображена линейка с указанием масштаба отображения КПТ в окне карты.

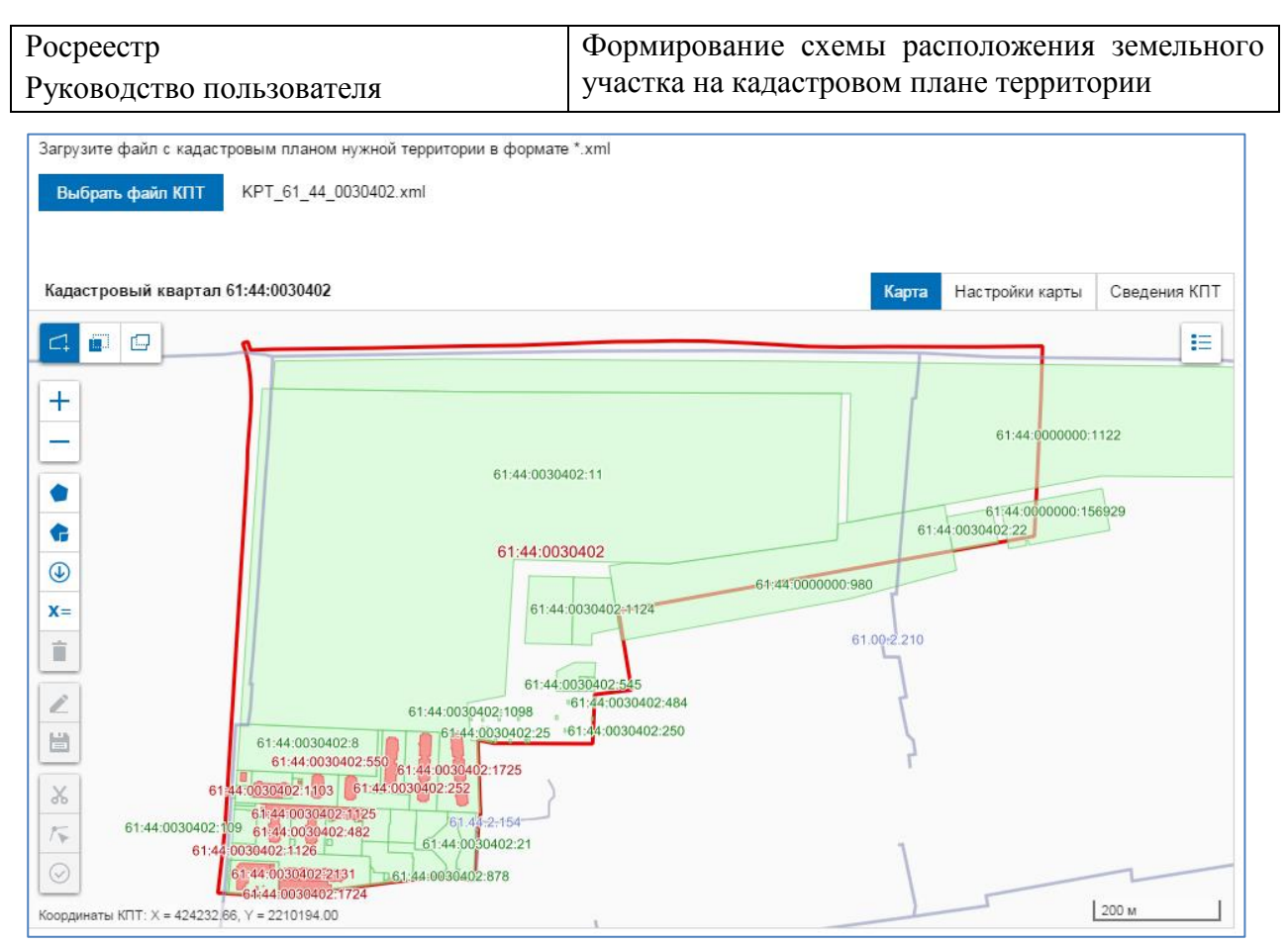

Рис. 2.2.1 Загруженный файл КПТ. Отображение пространственных данных

<span id="page-8-0"></span>Справа в окне карты расположена кнопка (*Легенда*), предназначенная для визуализации условных обозначений отображенных в окне карты объектов.

Нажмите на кнопку (*Легенда*), в отдельном окне «Легенда» отображены условные обозначения объектов, представленных в окне карты (см. [Рис. 2.2.2\)](#page-8-1).

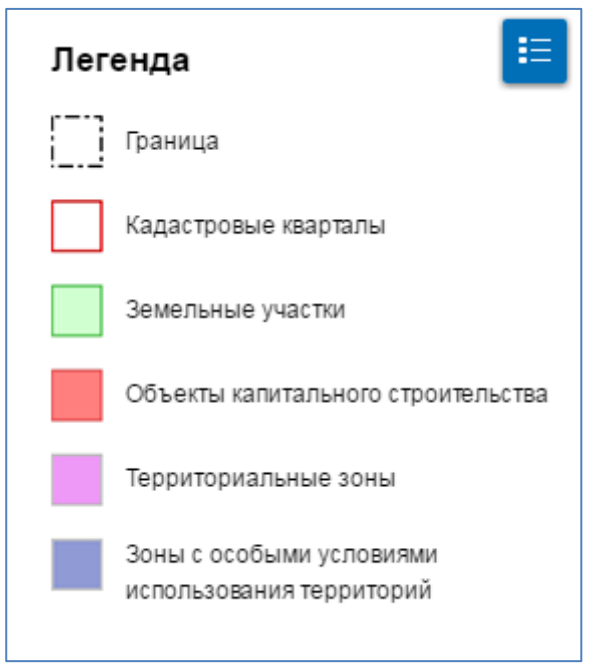

Рис. 2.2.2 Окно «Легенда»

<span id="page-8-1"></span>Для закрытия окна «Легенда» нажмите на кнопку **[2014]** (см. [Рис. 2.2.2\)](#page-8-1).

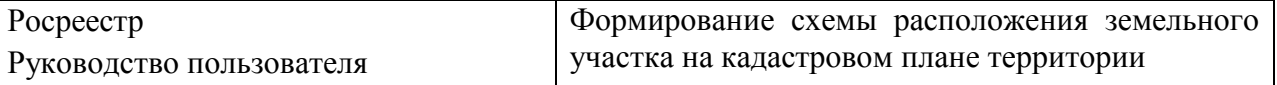

Слева в окне карты слева расположена панель для выбора режима формирования земельного участка  $\boxed{C}$   $\boxed{E}$ n

Выбор режима формирования границ земельного участка осуществляется с помощью инструментов:

**–** *Формирование из земель,* применяется для образования земельных участков из земель или земельных участков, находящихся в государственной или муниципальной собственности;

ËШ **–** *Перераспределение,* применяется для образования земельных участков путем перераспределения нескольких смежных земельных участков;

画 **–** *Раздел существующего участка,* применяется для образования земельных участков путем раздела существующего земельного участка на несколько участков*.* 

По умолчанию установлен режим *Формирование из земель.*

Набор инструментов на панели для формирования земельного участка определяется выбранным режимом формирования границ земельного участка.

В окне карты слева расположена также панель инструментов для управления ÷.

изображением в окне карты  $\Box$ . Управление изображением в окне карты осуществляется с помощью инструментов:

**–** *Увеличить*, применяется для увеличения масштаба изображения;

**–** *Уменьшить*, применяется для уменьшения масштаба изображения.

#### <span id="page-9-0"></span>**2.3 Отображение семантических сведений загруженного КПТ**

Семантические сведения загруженного КПТ отображаются на вкладке **Сведения КПТ:** сведения об удостоверении КПТ, сведения об объектах землеустройства (см. [Рис. 2.3.1\)](#page-10-1).

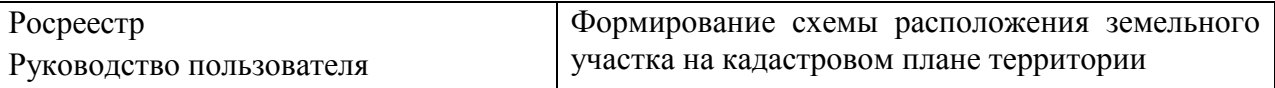

|                                           | Загрузите файл с кадастровым планом нужной территории в формате *.xml                                                                                                    |  |  |  |
|-------------------------------------------|----------------------------------------------------------------------------------------------------|--|--|--|
| KPT 61 44 0030402.xml                     | Выбрать файл КПТ                                                                                                    |  |  |  |
|                                           |                                                                                                    |  |  |  |
|                                           |                                                                                                    |  |  |  |
| Сведения КПТ                              | Сведения КПТ<br>Карта<br>Настройки карты                                                                                                    |  |  |  |
| Кадастровый квартал                       | 61:44:0030402                                                                                                    |  |  |  |
| Сведения об удостоверении КПТ             |                                                                                                    |  |  |  |
| Наименование органа<br>кадастрового учета | филиал федерального государственного бюджетного учреждения "Федеральная кадастровая палата<br>Федеральной службы государственной регистрации, кадастра и картографии" по Ростовской области       |  |  |  |
| Дата                                      | 3/11/2016                                                                                                    |  |  |  |
| Номер документа                           | 61/001/16-33459                                                                                                    |  |  |  |
| Должность удостоверяющего                 | Заместитель начальника отдела                                                                                                    |  |  |  |
| <b>ONO</b>                                | Головченко Олеся Андреевна                                                                                                    |  |  |  |
| Система координат                         | СК кадастрового округа                                                                                                    |  |  |  |
| Сведения об объектах землеустройства      |                                                                                                    |  |  |  |
| Номер п/п                                 | Вид и наименование (индивидуальное обозначение) объекта землеустройства, единицы кадастрового деления                                                                                             |  |  |  |
| 61.00.2.210                               | Охранная зона подземного и надземного газопровода среднего давления, расположенная по адресу: Ростовская область,<br>Аксайский район, г. Аксай, пр. 40 лет Победы, г. Ростов-на-Дону, ул. Сарьяна |  |  |  |
| 61.44.2.154                               | Охранная зона ТП 3073 КЛ 10Кв, до ТП 3220 Л-30Ф7, Л-30Ф10 ул. Вересаева, расположенная по адресу: Ростовская область, г.<br>Ростов-на-Дону, ул. Вересаева                                         |  |  |  |
| 61:44:0030402                             | граница кадастрового квартала                                                                                                    |  |  |  |
|                                           |                                                                                                    |  |  |  |

Рис. 2.3.1 Загруженный файл КПТ. Отображение семантических сведений КПТ

## <span id="page-10-1"></span><span id="page-10-0"></span>**2.4 Настройка карты**

Для эффективного использования инструментов формирования границ земельного участка рекомендуется установить параметр *Радиус притяжки узлов*.

Для установки параметра *Радиус притяжки узлов* необходимо перейти на вкладку **Настройки карты** (см. [Рис. 2.4.1\)](#page-10-2).

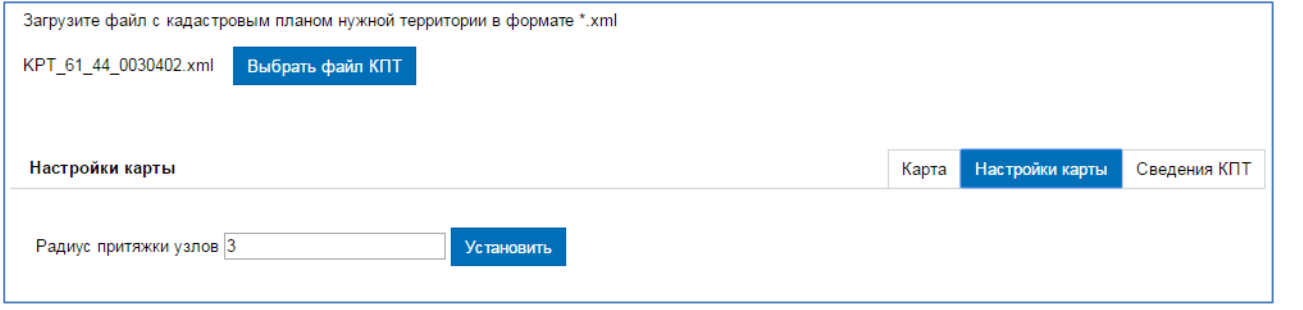

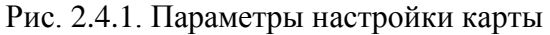

<span id="page-10-2"></span>Значение *Радиус притяжки узлов* измеряется в метрах. Задайте необходимое значение параметра, сохраните его, нажав кнопку **Установить.**

## <span id="page-11-0"></span>**3. ФОРМИРОВАНИЕ ГРАНИЦ ЗЕМЕЛЬНОГО УЧАСТКА ИЛИ ЗЕМЕЛЬНЫХ УЧАСТКОВ НА КАДАСТРОВОМ ПЛАНЕ ТЕРРИТОРИИ**

Формирование границ земельного участка или земельных участков на кадастровом плане территории возможно следующими способами:

формирование из земель (см. п. [3.1\)](#page-11-1);

перераспределение (см. п. [3.2\)](#page-25-0);

раздел существующего земельного участка (см. п. [0\)](#page-27-1).

Набор инструментов для формирования границ земельного участка или земельных участков определяется выбранным режимом формирования.

#### <span id="page-11-1"></span>**3.1 Формирование из земель**

Для формирования границ земельного участка из земель или земельных участков, находящихся в государственной или муниципальной собственности, выберите режим

(*Формирование из земель*). В соответствии с выбранным режимом в окне карты отобразится панель инструментов для формирования границ земельного участка (см. [Рис. 2.2.1\)](#page-8-0).

<span id="page-11-2"></span>3.1.1 Инструменты для формирования границ земельного участка

В окне карты, содержащей загруженный КПТ (см. [Рис. 2.2.1\)](#page-8-0), слева расположена панель инструментов для формирования границ земельного участка:

**–** *Сформировать ЗУ,* применяется для формирования границ земельного участка, состоящего из одного контура (см. п. [3.1.2\)](#page-12-0);

**–** *Сформировать МЗУ,* применяется для формирования границ земельного участка, состоящего из нескольких контуров (см. п. [3.1.3\)](#page-13-0);

 $\bigcirc$ **–** *Импорт контуров,* применяется для отображения на КПТ сформированного одноконтурного или многоконтурного земельного участка (см. п. [0\)](#page-13-1);

**–** *Ввод координат,* применяется для формирования границ земельного участка с помощью ввода координат поворотных точек одноконтурного или многоконтурного земельного участка (см. п. [3.1.5\)](#page-16-0);

 **–** *Удалить контур,* применяется для удаления сформированного земельного участка [\(3.1.9\)](#page-24-0);

**–** *Редактировать контур,* применяется для редактирования границ земельного участка (см. п. [3.1.6\)](#page-19-0);

ë *- Сохранить,* применяется для сохранения границ сформированного земельного участка после внесения изменений в режиме *Редактировать контур*;

**–** *Вырезать объекты,* применяется для вырезания областей пересечений сформированного земельного участка с объектами КПТ (см. [3.1.8\)](#page-21-0);

斥 **–** *Совместить узлы*, применяется для совмещения узлов сформированного земельного участка с узлами объектов КПТ (см. [3.1.7\)](#page-20-0);

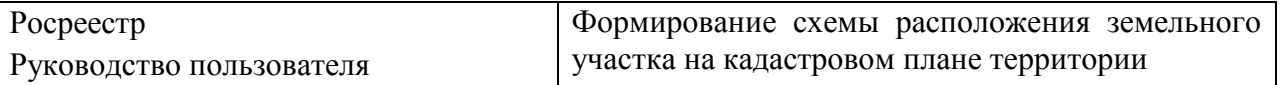

⊙ **–** *Проверить контур*, применяется для корректности сформированного контура и формирования файла СРЗУ (см. п. [4.1\)](#page-34-1).

Нанесение границ земельного участка (земельных участков) на КПТ возможно

с помощью как одного из инструментов (*Сформировать ЗУ)*, (*Сформировать МЗУ)*,

(*Импорт контуров)*, (*Ввод координат)*, так и их различных комбинаций. ⊕

- <span id="page-12-0"></span>3.1.2 Формирование границ земельного участка, состоящего из одного контура
- 1. Для перехода в режим рисования границ земельного участка, состоящего из одного контура,

нажмите кнопку (*Сформировать ЗУ*), расположенную на панели инструментов окна карты (см. [Рис. 2.2.2\)](#page-8-1). Указатель мыши примет вид перекрестья  $+$ .

- 2. Щелкните левой клавишей мыши в точке, с которой хотите начать рисование линии. На карте отобразится точка, обозначающая вершину формируемого объекта.
- 3. Отпустите клавишу и передвиньте мышку. За передвигающимся указателем мыши потянется линия.
- 4. Для фиксации второй вершины объекта щелкните левой клавишей мыши в нужной вам точке.
- 5. Повторите действия, описанные на шагах 3 и 4, пока не сформируете нужный вам контур. Чтобы отменить все действия, нажмите кнопку *Esc*.
- 6. Для завершения рисования контура объекта дважды щелкните левой клавишей мыши (см. [Рис. 3.1.1\)](#page-12-1).

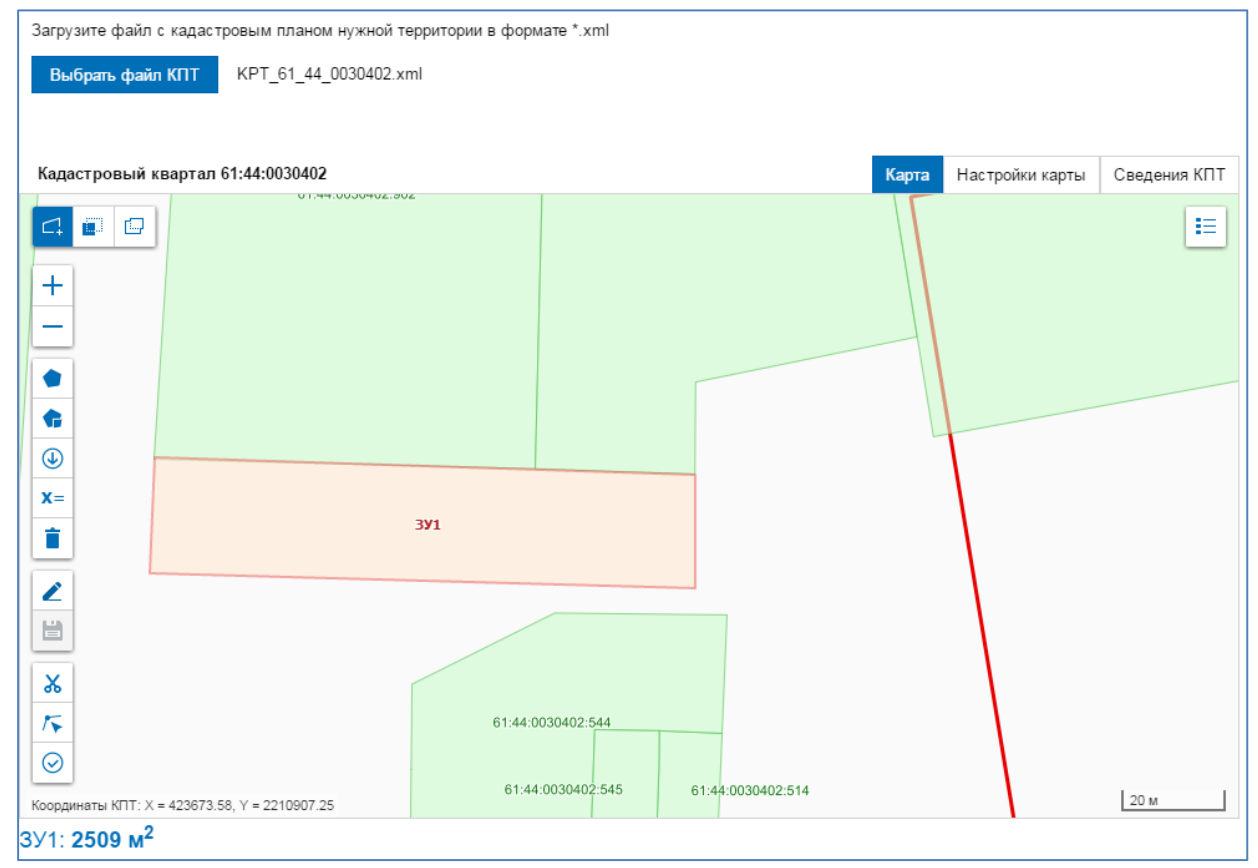

<span id="page-12-1"></span>Рис. 3.1.1 Сформированный земельный участок

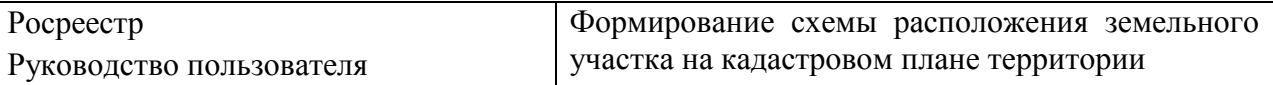

Сформированный земельный участок представлен на карте в виде контура с заливкой, отличной от заливки земельных участков кадастрового плана территории.

При необходимости сформировать несколько земельных участков повторите шаги 1–6 необходимое число раз.

Земельные участки получают идентификатор ЗУn, где n – порядковый номер сформированного земельного участка. Идентификатор земельного участка отображается как подпись объекта на КПТ.

Внизу под картой отображаются значения площади всех сформированных земельных участков.

<span id="page-13-0"></span>3.1.3 Формирование границ земельного участка, состоящего из нескольких контуров

1. Для перехода в режим рисования границ земельного участка, состоящего из нескольких контуров, нажмите кнопку (*Сформировать МЗУ*), расположенную на панели

инструментов окна карты (см. [Рис. 2.2.2\)](#page-8-1). Указатель мыши примет вид перекрестья  $+$ .

- 2. Для формирования первого контура многоконтурного земельного участка повторите шаги 1- 6 п. [3.1.2](#page-12-0) .
- 3. Повторите шаги 1-6 п. [3.1.2](#page-12-0) столько раз, сколько контуров имеет формируемый многоконтурный земельный участок.
- 4. Для завершения формирования границ многоконтурного земельного участка нажмите кнопку *Завершить* (см. [Рис. 3.1.2\)](#page-13-2).

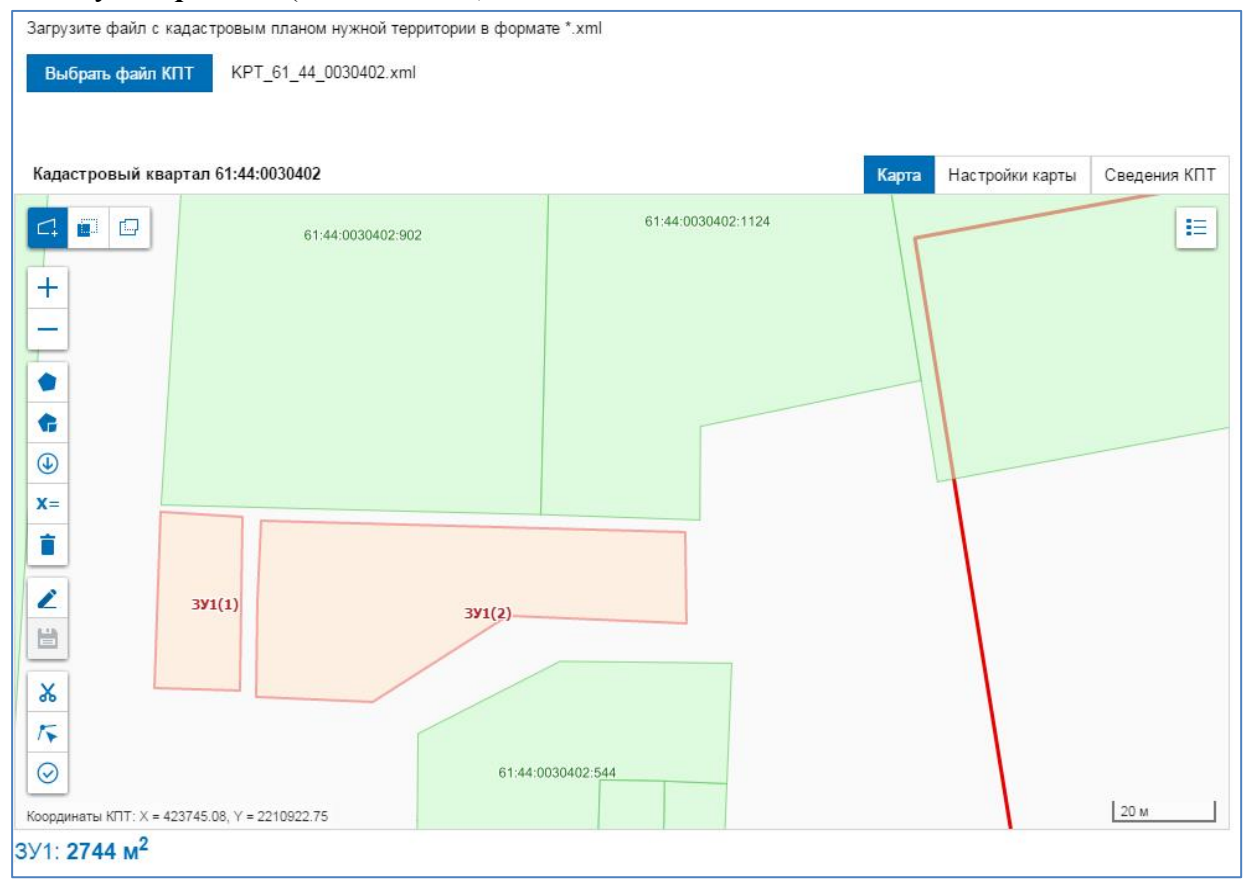

Рис. 3.1.2 Многоконтурный земельный участок

<span id="page-13-2"></span><span id="page-13-1"></span>Многоконтурный земельный участок представлен на карте в виде контуров с заливкой, отличной от заливки земельных участков кадастрового плана территории.

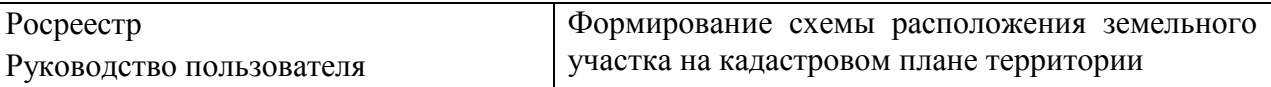

При необходимости сформировать несколько многоконтурных земельных участков повторите шаги 1–4 необходимое число раз.

Контура земельного участка получают идентификатор ЗУn(m), где n – порядковый номер сформированного земельного участка, m - порядковый номер контура n-го земельного участка. Идентификатор контура земельного участка отображается как подпись объекта на КПТ.

Внизу под картой отображаются значения площади всех сформированных земельных участков.

- <span id="page-14-0"></span>3.1.4 Импорт границ земельного участка
- 1. Для отображения на КПТ сформированных вне сервиса *Подготовка схемы расположения земельного участка или земельных участков на кадастровом плане территории* границ

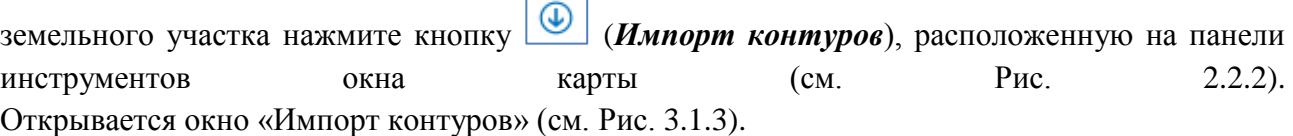

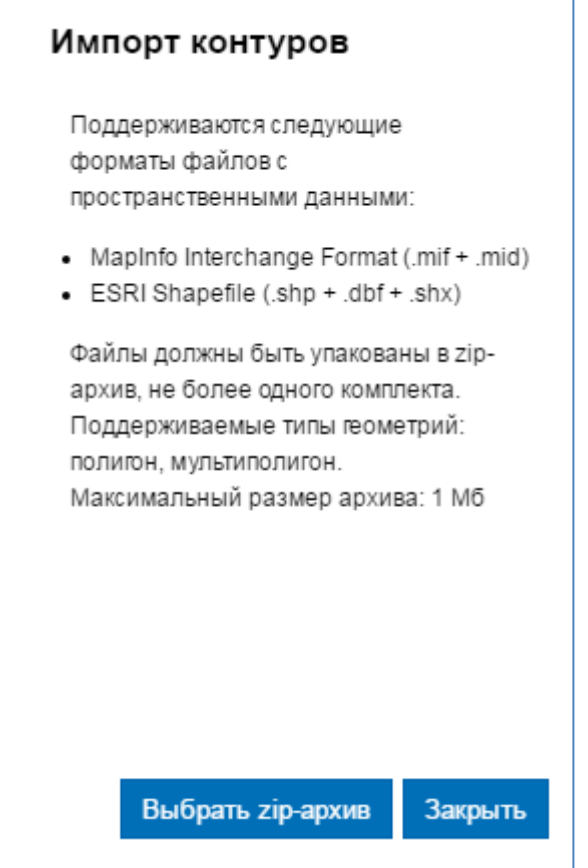

Рис. 3.1.3 Окно «Импорт контуров»

<span id="page-14-1"></span>В окне «Импорт контуров» отображаются требования к импортируемым сведениям: тип архива, содержащего пространственные данные; формат файлов пространственных данных; типы контуров, представляющих границы земельного участка (участков); максимальный размер архива.

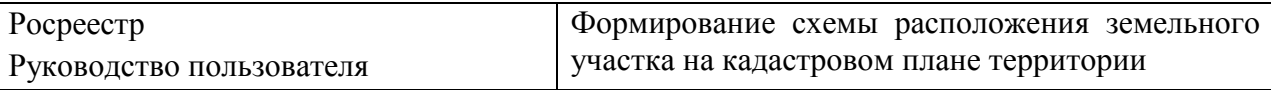

- 2. Нажмите кнопку **Выбрать zip-архив** (см. [Рис. 3.1.3\)](#page-14-1). В открывшемся окне выберите и загрузите архив.
- 3. Окно «Импорт контуров» закрывается. В окне карты отобразится контур (контура) земельного участка (см. [Рис. 3.1.4\)](#page-15-0).

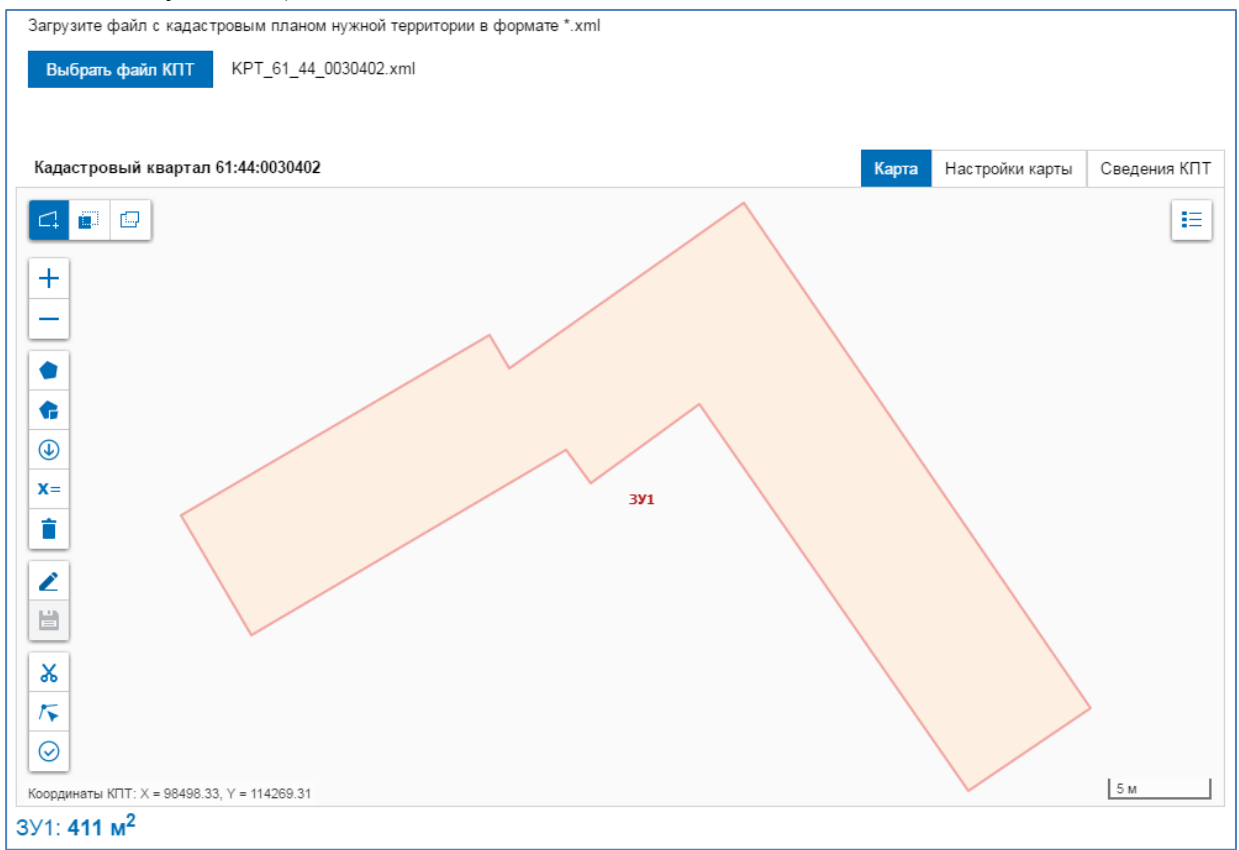

Рис. 3.1.4 Импортированный земельный участок

<span id="page-15-0"></span>Импортированный земельный участок представлен на карте в виде контура (контуров) с заливкой, отличной от заливки земельных участков кадастрового плана территории.

Контура мультиполигона получают идентификатор ЗУ1(m), где m - порядковый номер контура земельного участка. Идентификатор земельного участка, представленного в виде полигона, или идентификаторы контуров земельного участка, представленного в виде мультиполигона, отображаются как подпись объекта на КПТ.

Внизу под картой указана площадь земельного участка.

4. Для отказа от процедуры импорта границ земельного участка нажмите кнопку **Закрыть** (см. [Рис. 3.1.3\)](#page-14-1).

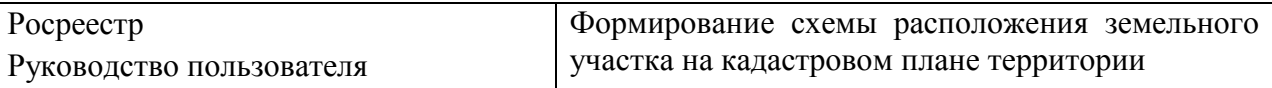

<span id="page-16-0"></span>3.1.5 Ввод координат поворотных точек земельного участка

1. Для перехода в режим ввода координат поворотных точек земельного участка нажмите

кнопку (*Ввод координат*), расположенную на панели инструментов окна карты (см. [Рис. 2.2.2\)](#page-8-1). Открывается окно «Ввод координат» (см. [Рис. 3.1.5\)](#page-16-1).

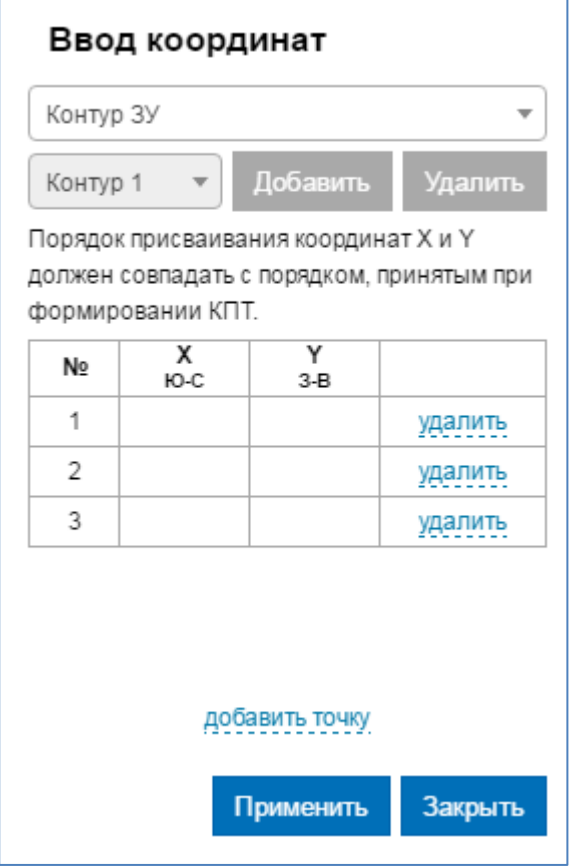

Рис. 3.1.5 Окно «Ввод координат»

- <span id="page-16-1"></span>2. В выпадающем списке выберите тип границ земельного участка: «Контур ЗУ», «Контура МЗУ».
- 3. Внесите значения X- и Y-координат поворотных точек земельного участка в соответствующие столбцы таблицы (см. [Рис. 3.1.6\)](#page-17-0).

При необходимости добавить строку в таблицу для ввода значений координат нажмите кнопку *добавить точку*.

Для удаления значений X- и Y-координат точки в соответствующей строке таблицы нажмите кнопку *удалить*.

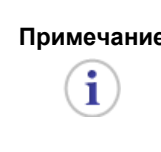

**Примечание** Порядок присваивания координат X и Y должен совпадать с порядком, принятым при формировании КПТ.

> В системе координат кадастрового квартала (или КПТ) ось X направлена вверх (на север), ось Y вправо (на восток).

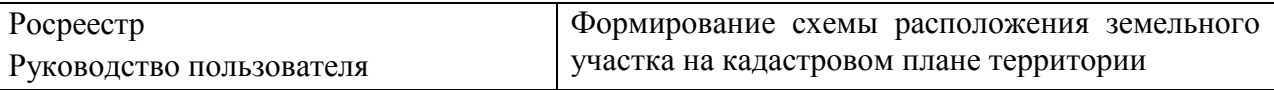

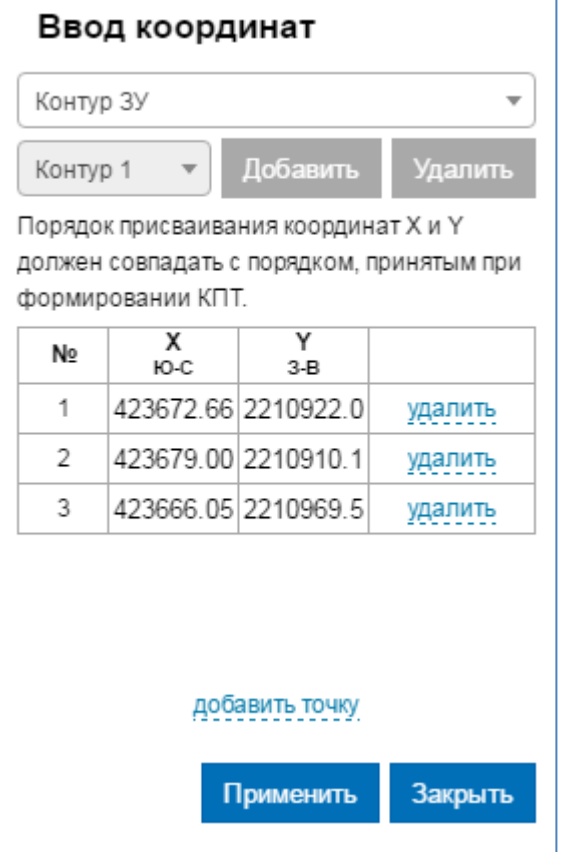

Рис. 3.1.6 Ввод значений X- и Y-координат

<span id="page-17-0"></span>4. При формировании многоконтурного земельного участка («Контура МЗУ») по завершении ввода значений X- и Y-координат первого контура («Контур 1») для ввода координат следующего контура нажмите кнопку **Добавить** справа от выпадающего списка контуров (см. [Рис. 3.1.6\)](#page-17-0).

В окне «Ввод координат» отобразится таблица для ввода значений X- и Y-координат второго контура («Контур 2») (см. [Рис. 3.1.7\)](#page-18-0).

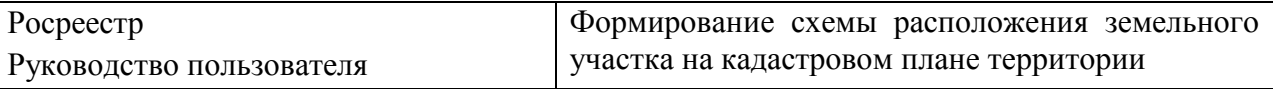

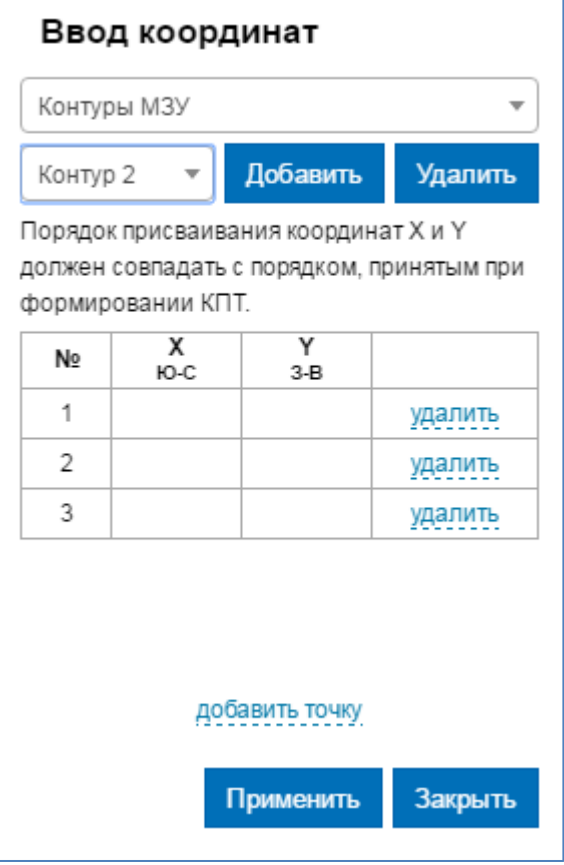

Рис. 3.1.7 Ввод значений X- и Y-координат второго контура МЗУ

<span id="page-18-0"></span>Для заполнения таблицы координат повторите шаг 3.

При наличии третьего и т.д. контура повторите шаг 4.

- 5. Для просмотра координат определенного контура многоконтурного земельного участка выберите наименование нужного контура из выпадающего списка. В окне «Ввод координат» отобразится таблица с внесенными значениями X- и Y-координат.
- 6. Для удаления контура многоконтурного земельного участка выберите наименование нужного контура из выпадающего списка и нажмите кнопку **Удалить** справа от наименования.
- 5. По завершении ввода значений X- и Y-координат поворотных точек земельного участка нажмите кнопку **Применить** (см. [Рис. 3.1.6\)](#page-17-0). В окне карты отобразится контур (контура) земельного участка (см. [Рис. 3.1.8\)](#page-19-1).

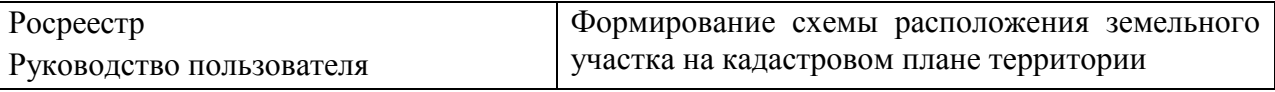

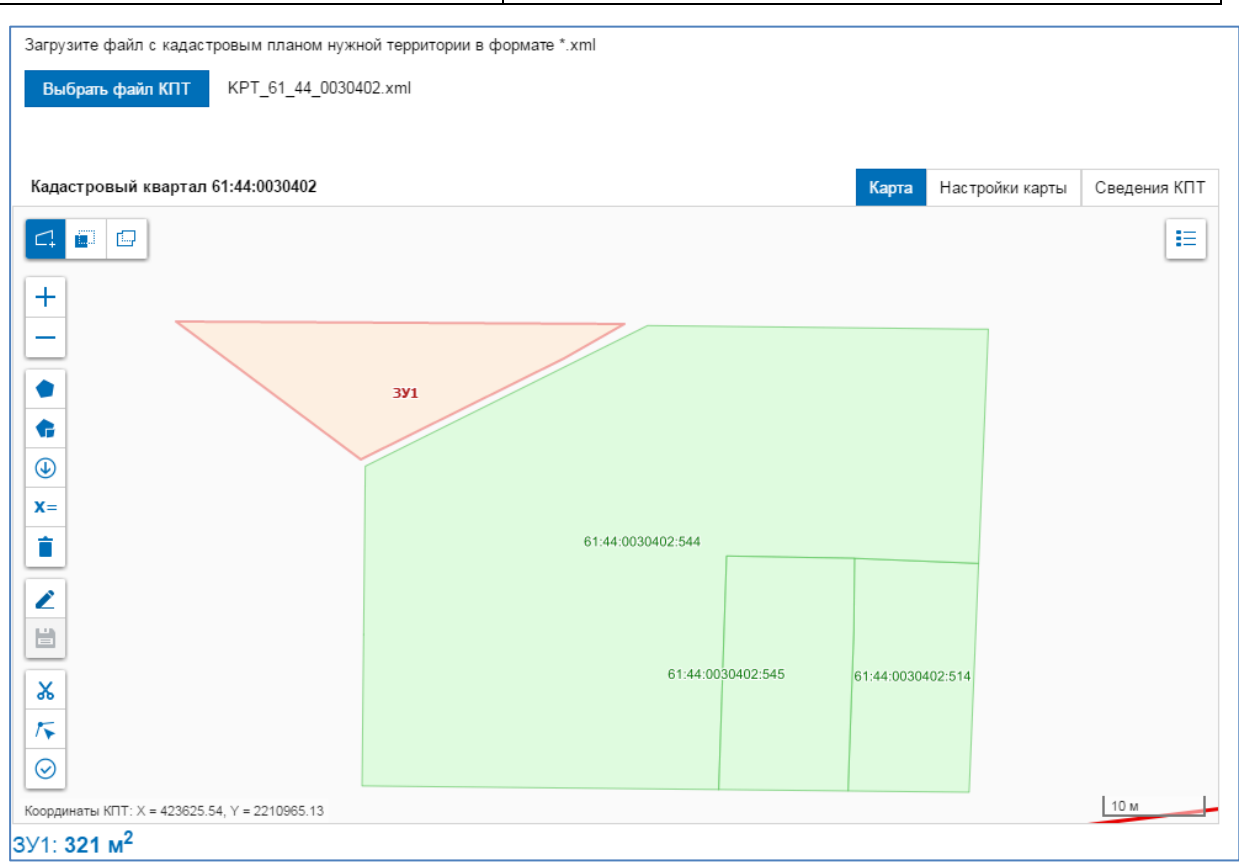

<span id="page-19-1"></span>Рис. 3.1.8 Земельный участок, сформированный по введенным значениям X- и Y-координат

Сформированный земельный участок представлен на карте в виде контура (контуров) с заливкой, отличной от заливки земельных участков кадастрового плана территории. Контура мультиполигона получают идентификатор ЗУ1(m), где m - порядковый номер контура земельного участка. Идентификатор земельного участка, представленного в виде полигона, или идентификаторы контуров земельного участка, представленного в виде мультиполигона, отображаются как подпись объекта на КПТ.

Внизу под картой указана площадь земельного участка.

- 7. Для отказа от процедуры ввода значений X- и Y-координат поворотных точек земельного участка нажмите кнопку **Закрыть** (см. [Рис. 3.1.5\)](#page-16-1).
- <span id="page-19-0"></span>3.1.6 Редактирование границ земельного участка
- 1. Для редактирования сформированного контура земельного участка нажмите кнопку (*Редактировать*), расположенную на панели инструментов окна карты (см. [Рис. 2.2.1\)](#page-8-0). На карте отобразятся точки основных и технологических узлов, используемые для редактирования контура (см. [Рис. 3.1.9\)](#page-20-1).

**Примечание** Основные узлы представлены на карте в виде окружности сплошной заливки, технологические - в виде прозрачного квадрата. i

2. Для изменения конфигурации редактируемого контура переместите узлы.

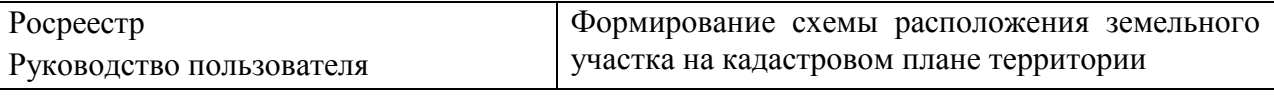

i.

**Примечание** После перемещения технологический узел принимает вид квадрата со сплошной заливкой.

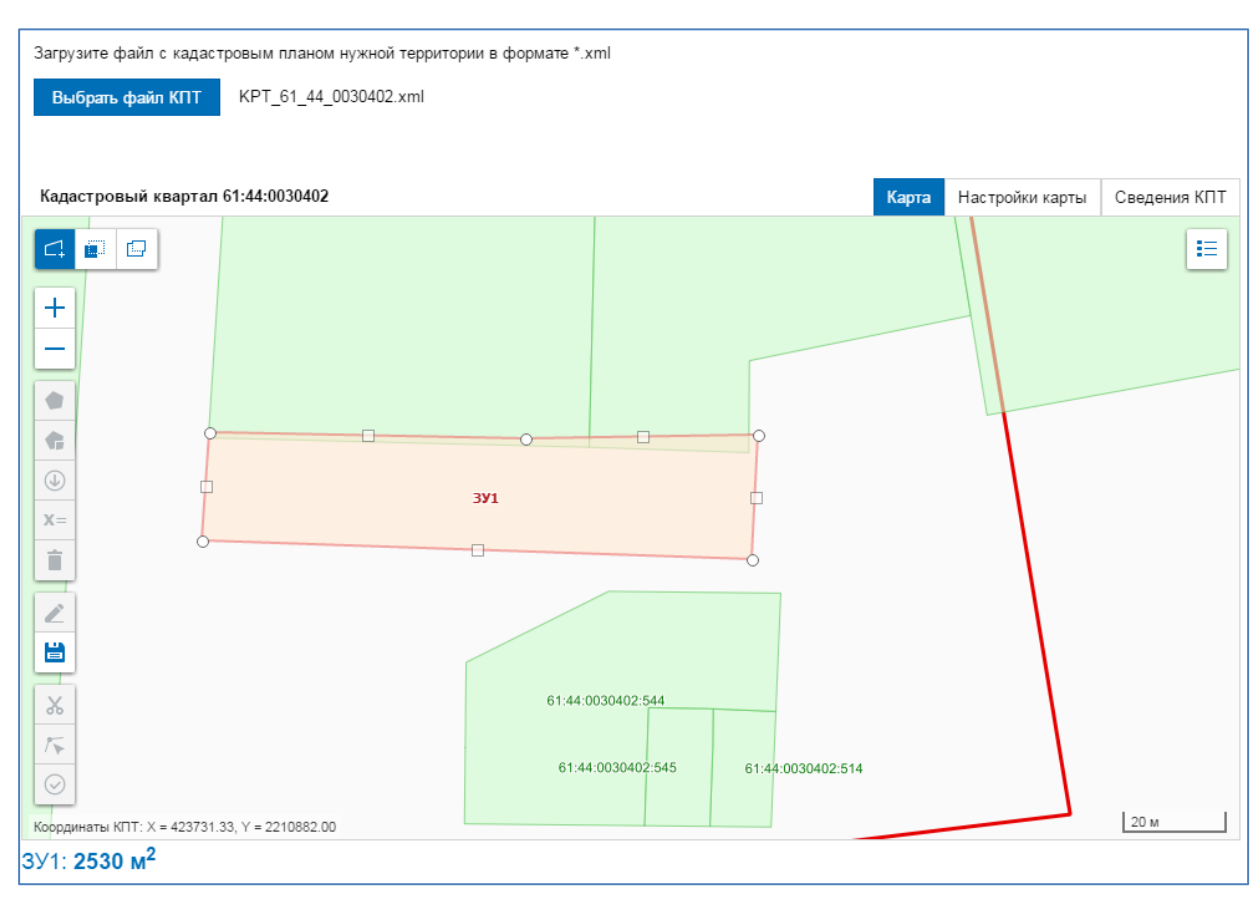

Рис. 3.1.9 Контур земельного участка в режиме редактирования

<span id="page-20-1"></span>i

i

**Примечание** При редактировании контура указанное под картой значение площади формируемого земельного участка изменяется после каждой операции.

- 3. Для удаления узла редактируемого контура подведите мышку к удаляемому узлу. Указатель мыши примет вид перекрестья +. Нажмите левую клавишу мыши, узел будет удален.
- 4. Для сохранения внесенных изменений нажмите кнопку (*Сохранить)*.

**Примечание** После сохранения технологический узел, изменивший местоположение в процессе редактирования, приобретает вид основного узла.

<span id="page-20-0"></span>3.1.7 Совмещение узлов контура земельного участка с узлами объектов КПТ

Максимальное расстояние между узлами сформированного земельного участка и объектов КПТ, при котором работает операция совмещения узлов, определяется параметром *Радиус притяжки узлов* (см. [Рис. 2.4.1\)](#page-10-2).

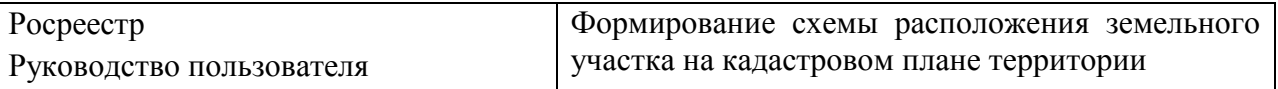

Операция предназначена для совмещения узлов сформированного контура земельного участка с узлами объектов КПТ:

кадастрового квартала; территориальных зон; земельных участков; объектов капитального строительства; зон с особыми условиями использования территории.

- 1. Для совмещения узлов сформированного контура земельного участка с узлами объектов КПТ нажмите на кнопку (*Совместить узлы*), расположенную на панели инструментов окна карты (см. [Рис. 2.2.1\)](#page-8-0).
- 2. Узлы сформированного объекта совместятся с ближайшими узлами объектов КПТ, если расстояние между этими узлами не более установленного (см. [Рис. 3.1.10\)](#page-21-1).

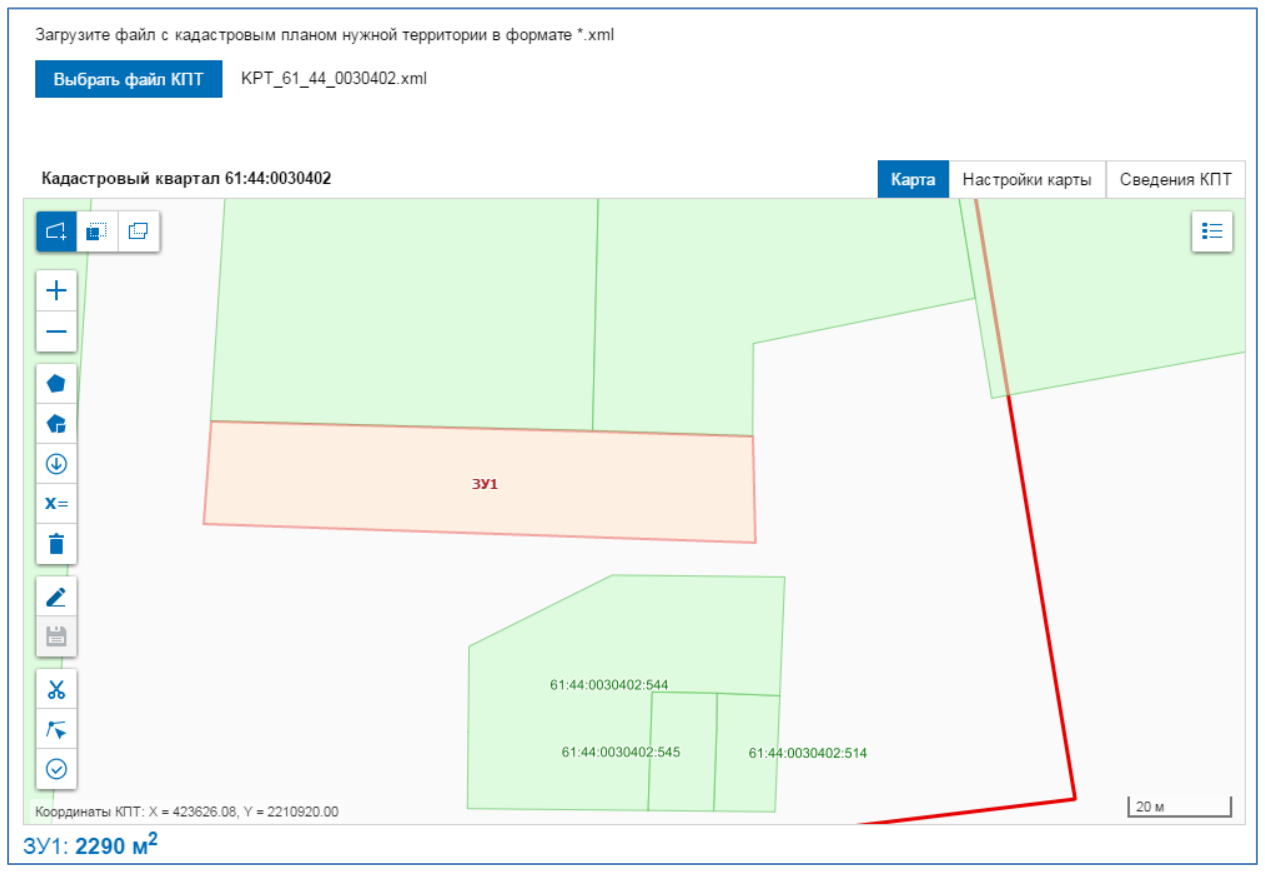

Рис. 3.1.10 Контур земельного участка после операции совмещения узлов

## <span id="page-21-1"></span><span id="page-21-0"></span>3.1.8 Вырезание областей пересечений контура земельного участка с объектами КПТ

Операция предназначена для вырезания областей пересечений сформированного объекта с объектами КПТ:

земельными участками;

объектами капитального строительства;

территориальными зонами;

и удаления части сформированного объекта за границами административно-территориальной единицы (АТЕ) и/или кадастрового квартала.

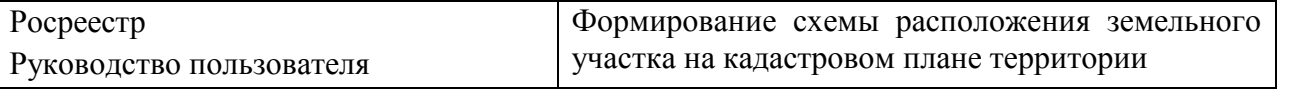

- 1. Для выявления и вырезания областей пересечений сформированного объекта X с объектами КПТ нажмите кнопку (*Вырезать объекты*), расположенную
- на панели инструментов окна карты (см. [Рис. 2.2.1\)](#page-8-0). 2. В окне карты откроется окно **«Выбрать объекты»** со списком объектов КПТ, с которыми пересекается сформированный объект (частично или полностью) (см. [Рис. 3.1.11\)](#page-22-0).

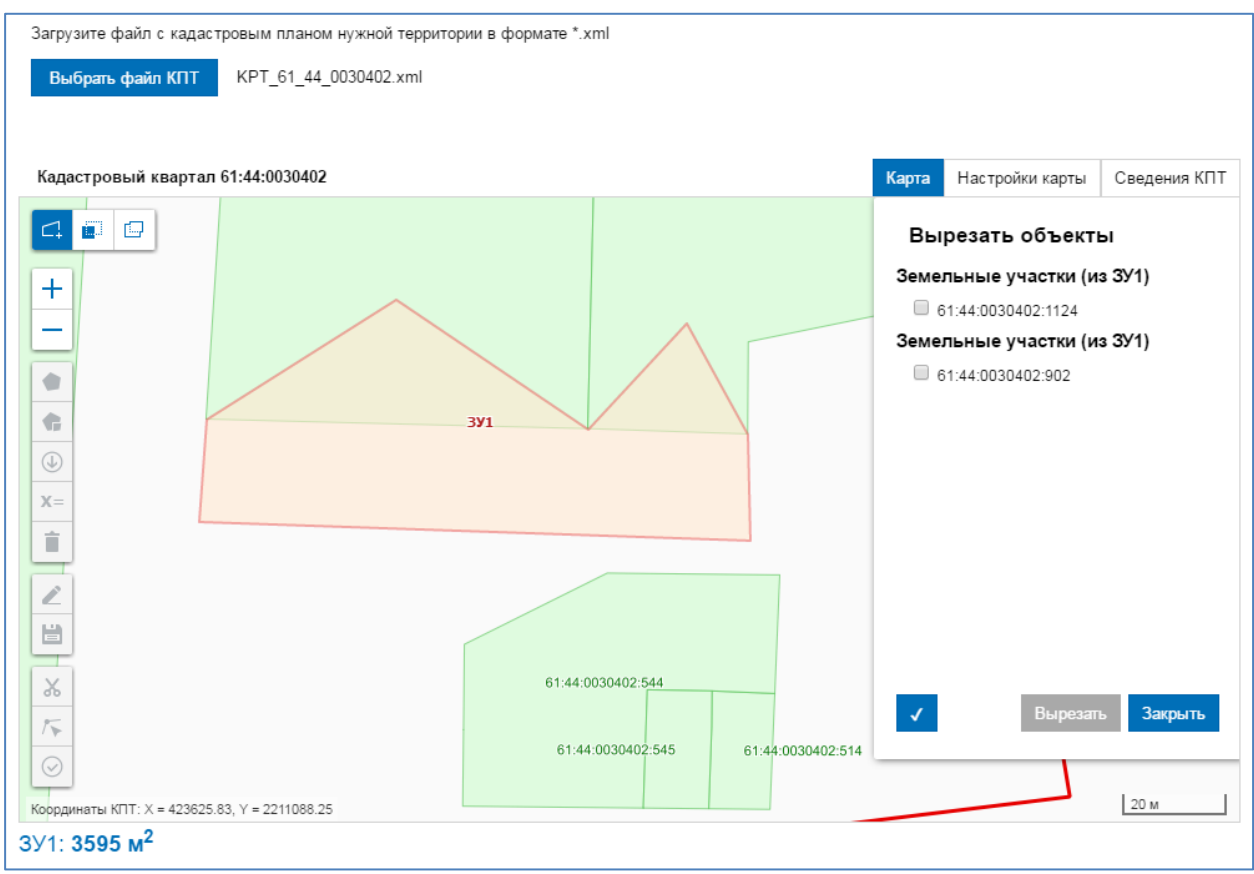

Рис. 3.1.11 Окно «Вырезать объекты»

<span id="page-22-0"></span>3. Выберите объекты, которые требуется вырезать из сформированного земельного участка. Для того чтобы отметить все объекты, нажмите кнопку  $\blacksquare$  (см. [Рис. 3.1.12\)](#page-23-0).

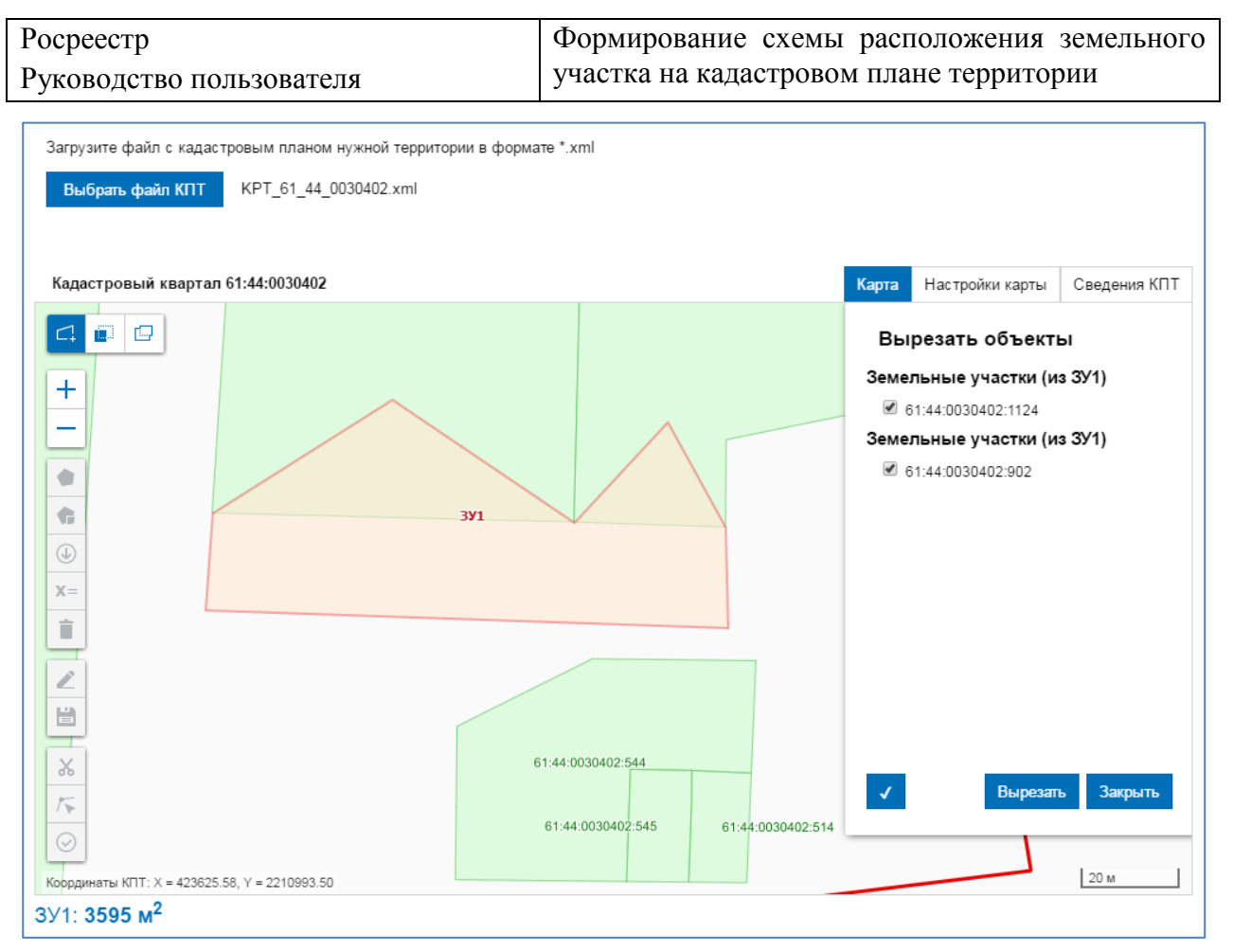

Рис. 3.1.12 Окно «Вырезать объекты» с выбранными объектами

<span id="page-23-0"></span>Нажмите кнопку *Вырезать*. Области пересечения удалены из сформированного контура (см. [Рис. 3.1.13\)](#page-24-1).

4. Для отмены операции вырезания областей пересечения нажмите кнопку *Закрыть* (см. [Рис. 3.1.11\)](#page-22-0).

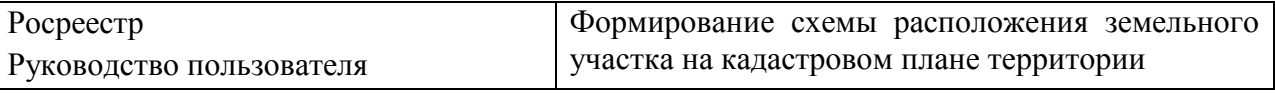

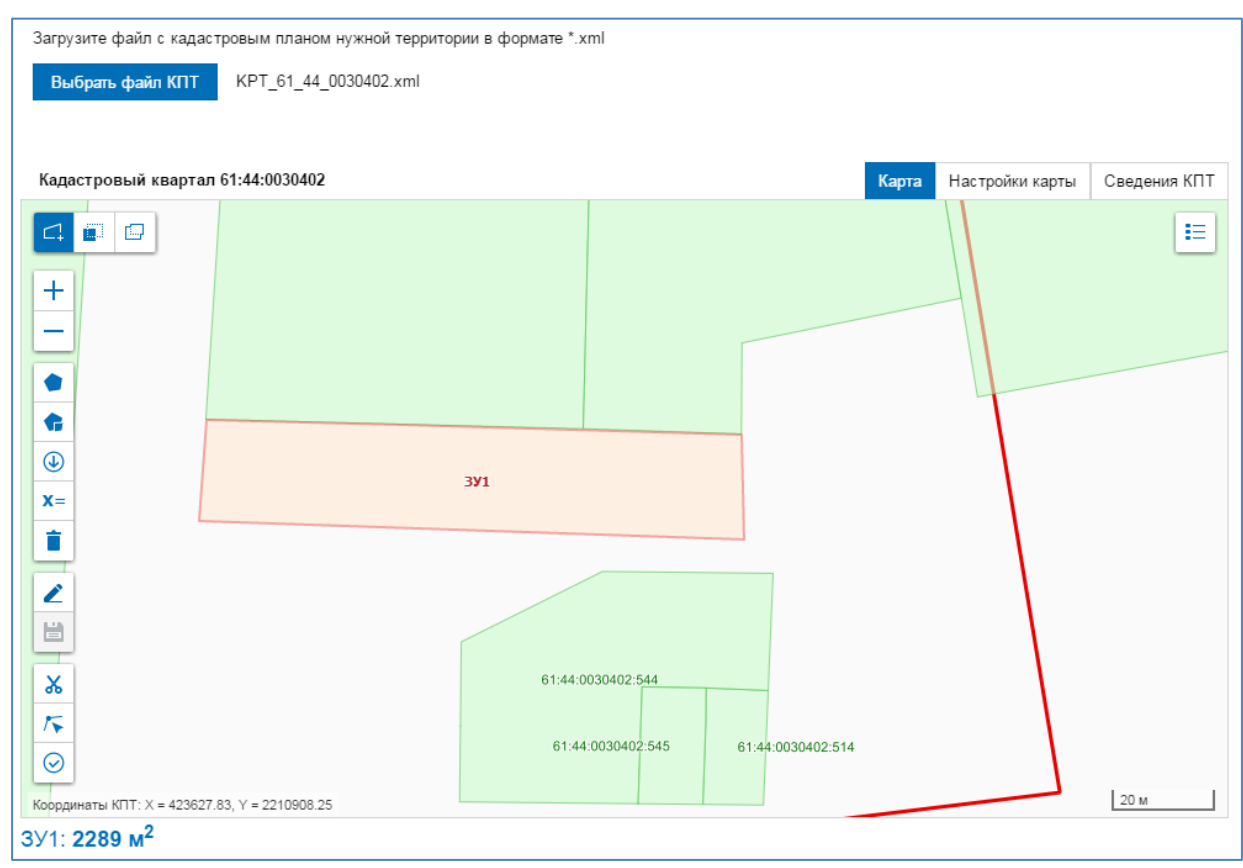

<span id="page-24-1"></span>Рис. 3.1.13 Контур земельного участка после операции вырезания областей пересечений

#### <span id="page-24-0"></span>3.1.9 Удаление контура земельного участка

Для удаления сформированного контура земельного участка нажмите кнопку Ė (*Удалить контур*), расположенную на панели инструментов окна карты (см. [Рис. 2.2.1\)](#page-8-0). Сформированный контур удален из окна карты.

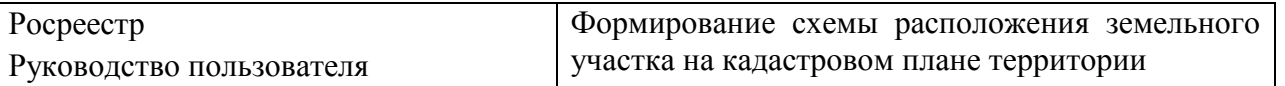

#### <span id="page-25-0"></span>**3.2 Перераспределение**

Для формирования границ земельного участка путем перераспределения нескольких смежных земельных участков выберите режим (*Перераспределение*). В соответствии с выбранным режимом в окне карты отобразится панель инструментов для формирования границ земельного участка (см. [Рис. 3.2.1](#page-25-2) ).

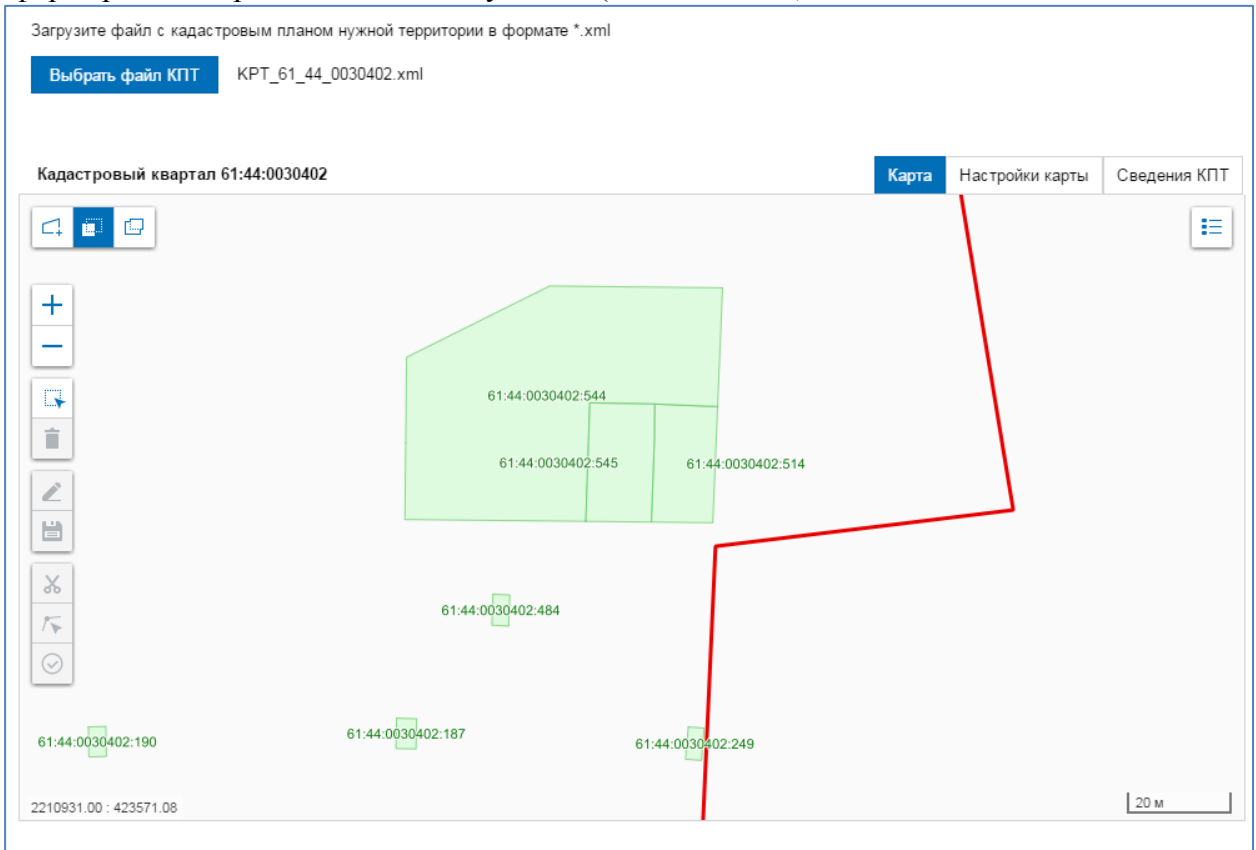

Рис. 3.2.1 Окно карты с набором инструментов для режима *Перераспределение*

## <span id="page-25-2"></span><span id="page-25-1"></span>3.2.1 Инструменты для формирования границ земельного участка

В окне карты, содержащей загруженный КПТ (см. [Рис. 3.2.1](#page-25-2) ), слева расположена панель инструментов для формирования границ земельного участка:

**–** *Выбрать ЗУ,* применяется для выбора на КПТ земельного участка, на основании которого будут сформированы границы земельного участка (см. п. [3.2.2\)](#page-26-0);

 **–** *Удалить контур,* применяется для удаления сформированного земельного участка (см. п. [3.1.9\)](#page-24-0);

**–** *Редактировать контур,* применяется для редактирования границ земельного участка (см. п. [3.2.3\)](#page-27-0);

H *- Сохранить,* применяется для сохранения границ сформированного земельного участка после внесения изменений в режиме *Редактировать контур*;

X **–** *Вырезать объекты,* применяется для вырезания областей пересечений сформированного земельного участка с объектами КПТ (см. п. [3.1.8\)](#page-21-0);

斥 **–** *Совместить узлы*, применяется для совмещения узлов сформированного земельного участка с узлами объектов КПТ (см. п[.3.1.7\)](#page-20-0);

**–** *Проверить контур*, применяется для корректности сформированного контура и формирования файла СРЗУ (см. п. [4.1\)](#page-34-1).

<span id="page-26-0"></span>3.2.2 Выбор земельного участка

- 1. Для выбора земельного участка нажмите кнопку ( *Выбрать ЗУ*), расположенную на панели инструментов окна карты (см. [Рис. 3.2.1](#page-25-2) ). Указатель мыши примет вид перекрестья $+$ .
- 2. Выберите на карте земельный участок, на основе которого хотите сформировать новый земельный участок, щелкнув по нему левой клавишей мыши. На карте выбранный земельный участок изменит цвет (см. [Рис. 3.2.2\)](#page-26-1).

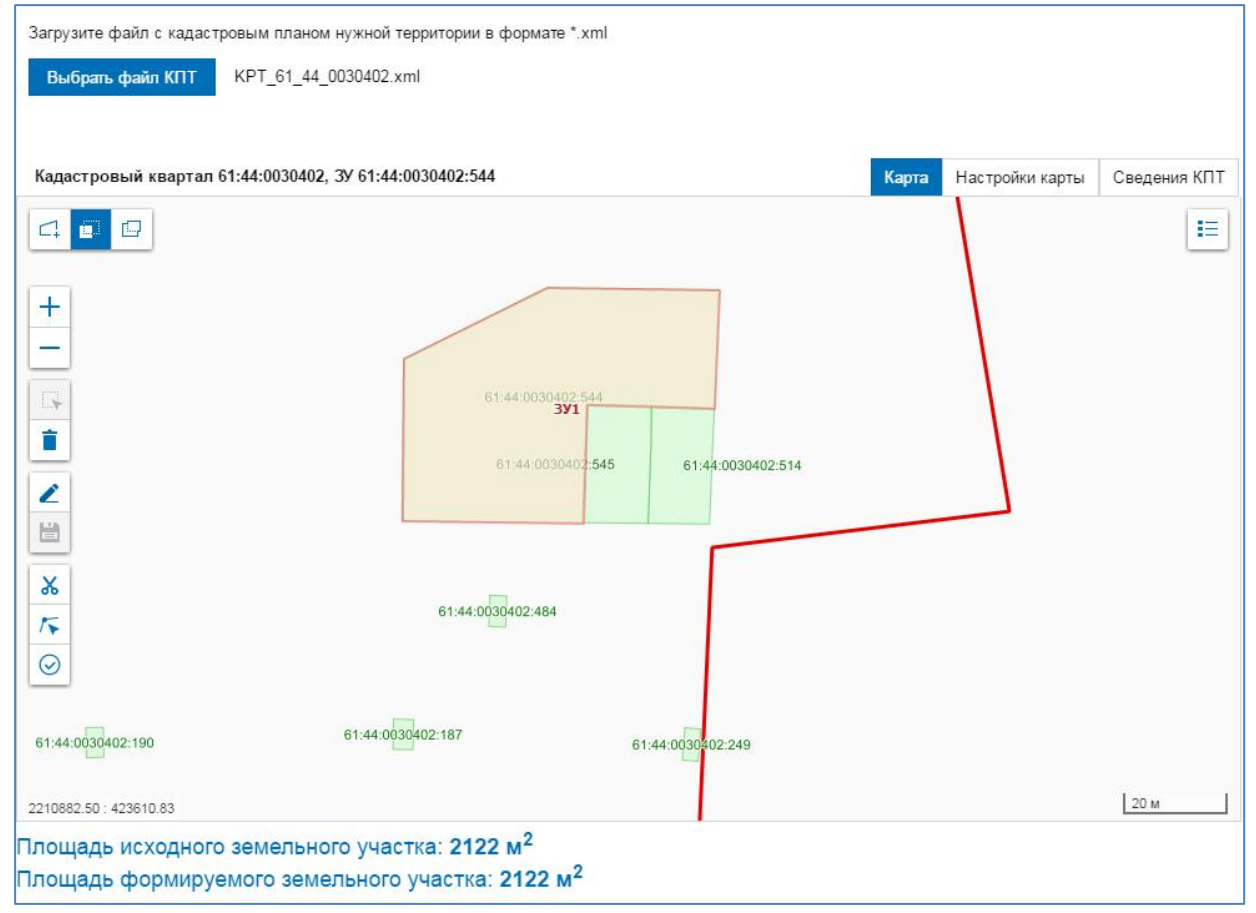

Рис. 3.2.2 Выбранный земельный участок

<span id="page-26-1"></span>Внизу под картой указаны площади исходного и формируемого земельного участка.

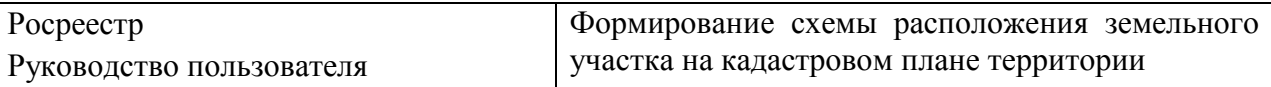

## <span id="page-27-0"></span>3.2.3 Редактирование границ земельного участка

Функция редактирования контура описана в п. [3.1.6.](#page-19-0)

В процессе редактирования контура внизу под картой отображаются сведения о территориальных изменениях в составе формируемого земельного участка (см. [Рис. 3.2.3\)](#page-27-2).

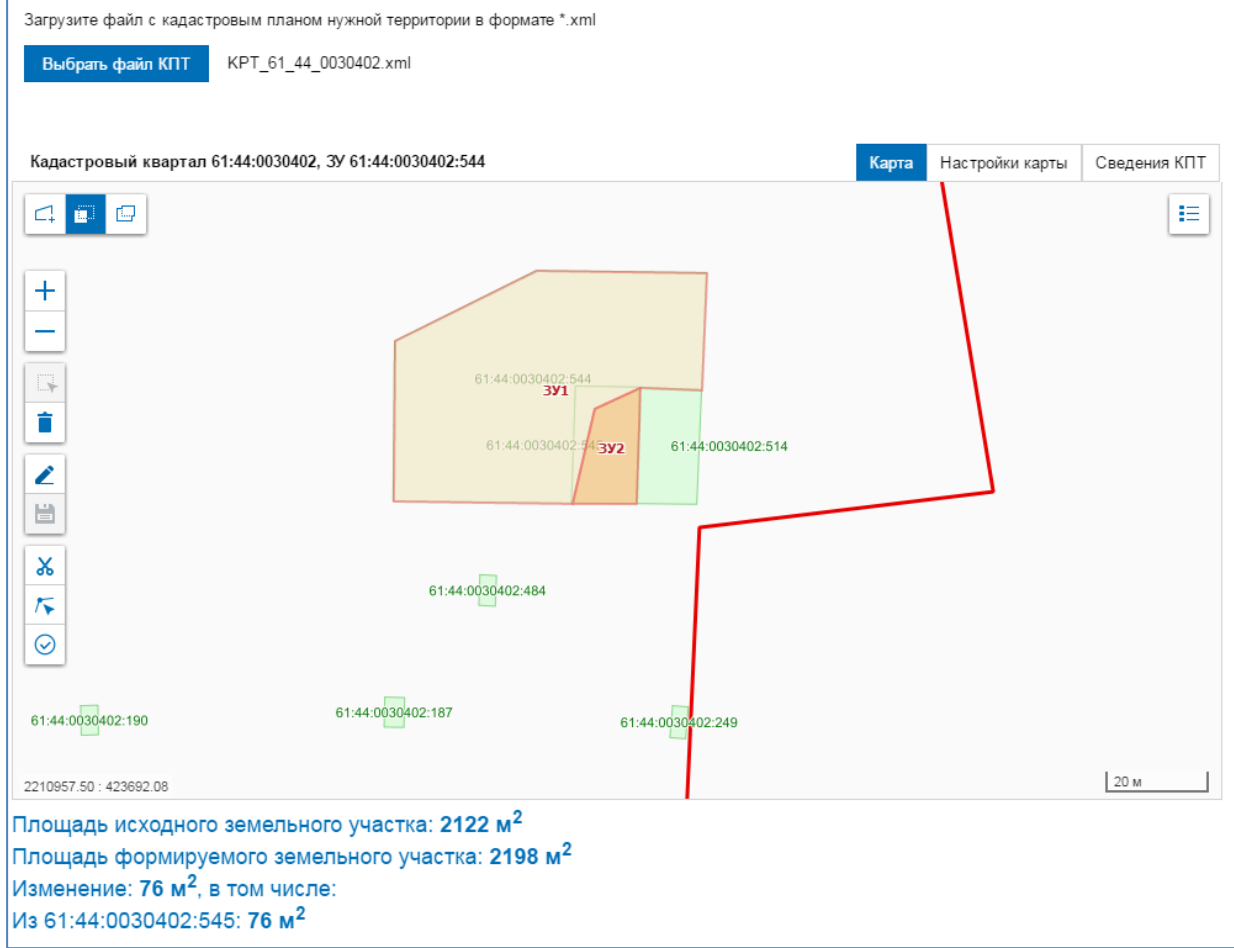

<span id="page-27-2"></span>Рис. 3.2.3 Изменение границ выбранного земельного участка

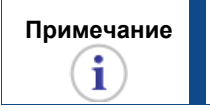

<span id="page-27-1"></span>**Примечание** При редактировании контура исходный и формируемый земельные участки обязательно должны иметь общую территорию.

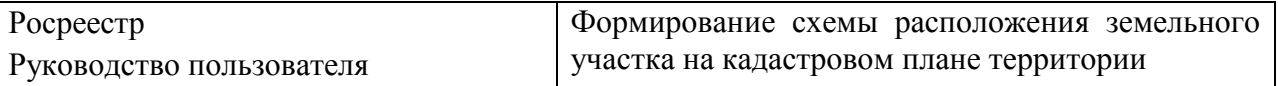

## **3.3 Раздел существующего земельного участка**

Для формирования границ земельного участка или земельных участков путем раздела существующего земельного участка выберите режим

回 (*Раздел существующего участка*). В соответствии с выбранным режимом в окне карты отобразится панель инструментов для формирования границ земельного участка (см. [Рис. 3.3.1\)](#page-28-1).

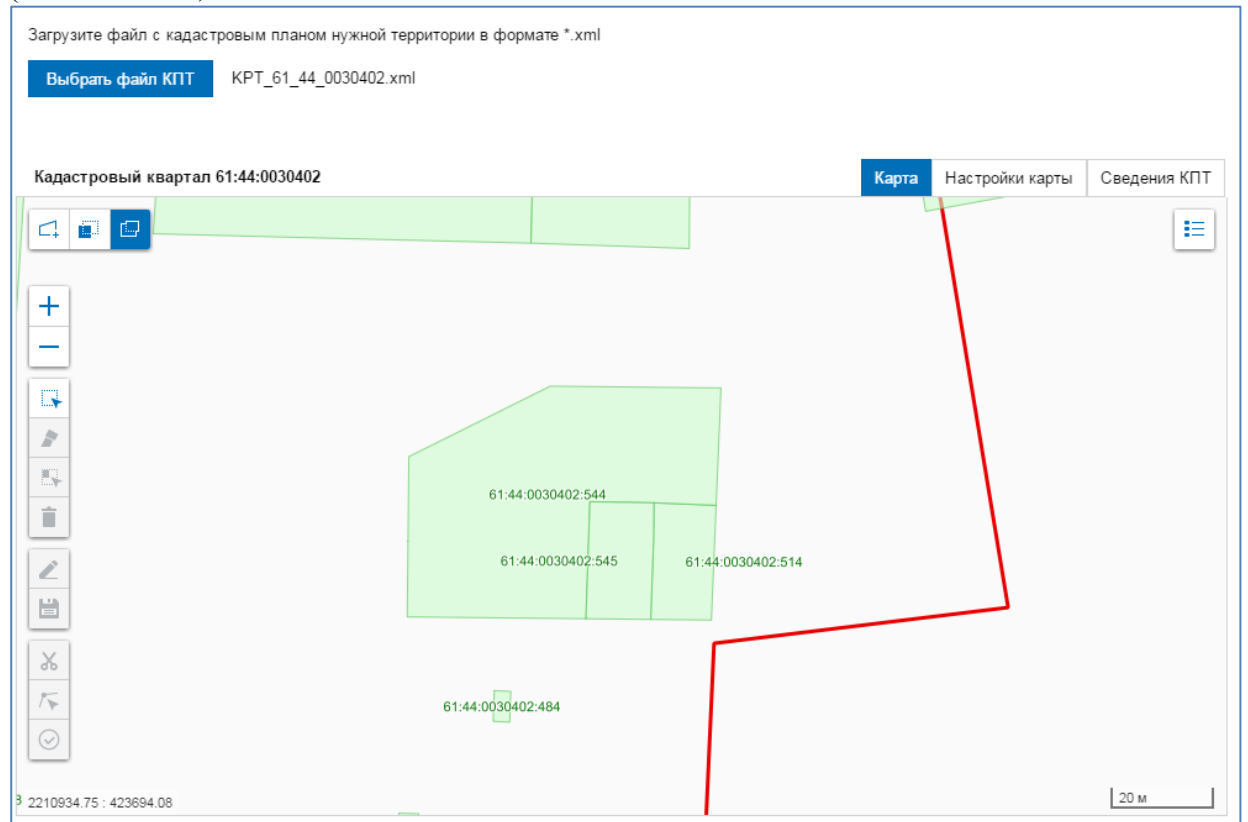

<span id="page-28-1"></span>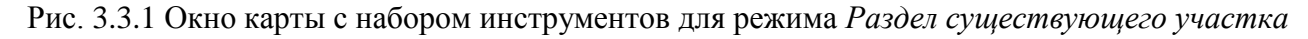

<span id="page-28-0"></span>3.3.1 Инструменты для формирования границ земельного участка

В окне карты, содержащей загруженный КПТ (см. [Рис. 3.3.1\)](#page-28-1), слева расположена панель инструментов для формирования границ земельного участка:

 $\Box \bullet$ **–** *Выбрать ЗУ,* применяется для выбора на КПТ земельного участка для раздела (см. п[.3.3.2\)](#page-29-0);

**–** *Разделить ЗУ,* применяется для нанесения линии раздела на выбранном земельном участке (см. п. [3.3.3\)](#page-30-0);

E. *- Выбор фрагментов, являющихся исходным ЗУ в измененных границах,* применяется для определения исходного земельного участка в измененных границах (см. п. [3.3.5\)](#page-32-0);

 **–** *Удалить контур,* применяется для удаления сформированного земельного участка (см. п. [3.1.9\)](#page-24-0);

**–** *Редактировать контур,* применяется для редактирования границ земельного участка (см. п. [3.3.4\)](#page-31-0);

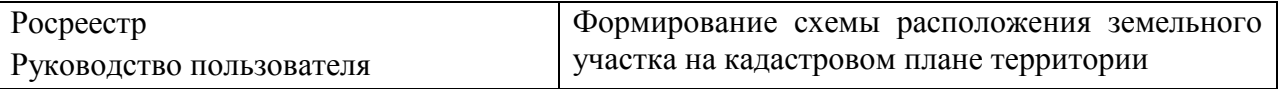

Н *- Сохранить,* применяется для сохранения границ сформированного земельного участка после внесения изменений в режиме *Редактировать контур*;

X **–** *Вырезать объекты,* применяется для вырезания областей пересечений сформированного земельного участка с объектами КПТ (см. п. [3.1.8\)](#page-21-0);

⊺► **–** *Совместить узлы*, применяется для совмещения узлов сформированного земельного участка с узлами объектов КПТ (см. п[.3.1.7\)](#page-20-0);

**–** *Проверить контур*, применяется для корректности сформированного контура и формирования файла СРЗУ (см. п. [4.1\)](#page-34-1).

<span id="page-29-0"></span>3.3.2 Выбор земельного участка для раздела

1. Для выбора земельного участка для раздела участок нажмите кнопку  $\Box \bullet$ 

(*Выбрать ЗУ*), расположенную на панели инструментов окна карты (см. [Рис. 3.3.1\)](#page-28-1). Указатель мыши примет вид перекрестья  $+$ .

2. Щелкните левой клавишей мыши в границах земельного участка, который необходимо разделить. Земельный участок, выбранный для раздела, выделен цветом на карте (см. [Рис. 3.3.2\)](#page-29-1).

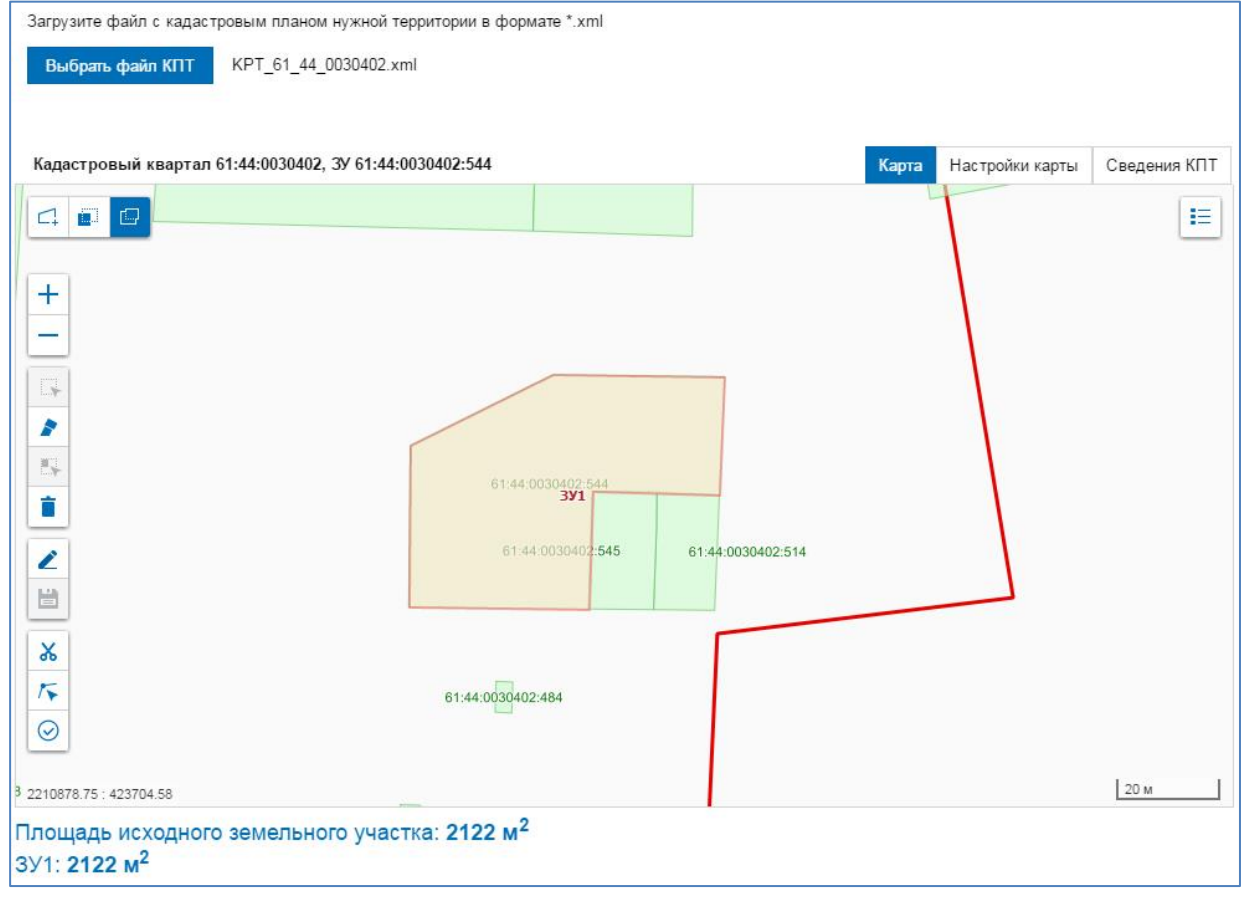

<span id="page-29-1"></span>Рис. 3.3.2 Выбранный для раздела земельный участок

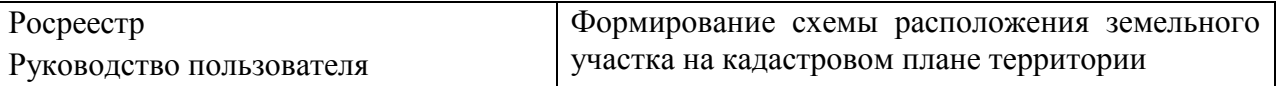

<span id="page-30-0"></span>3.3.3 Раздел земельного участка

1. Для нанесения линии раздела на выбранный земельный участок нажмите кнопку P (*Разделить ЗУ*), расположенную на панели инструментов окна карты

(см. [Рис. 3.3.1\)](#page-28-1). Указатель мыши примет вид перекрестья  $+$ .

- 2. Щелкните левой клавишей мыши в точке, с которой хотите начать рисование линии раздела. На карте отобразится точка, обозначающая узел линии раздела.
- 3. Отпустите клавишу и передвиньте мышку. За передвигающимся указателем мыши потянется пунктирная линия (см. [Рис. 3.3.3\)](#page-30-1).

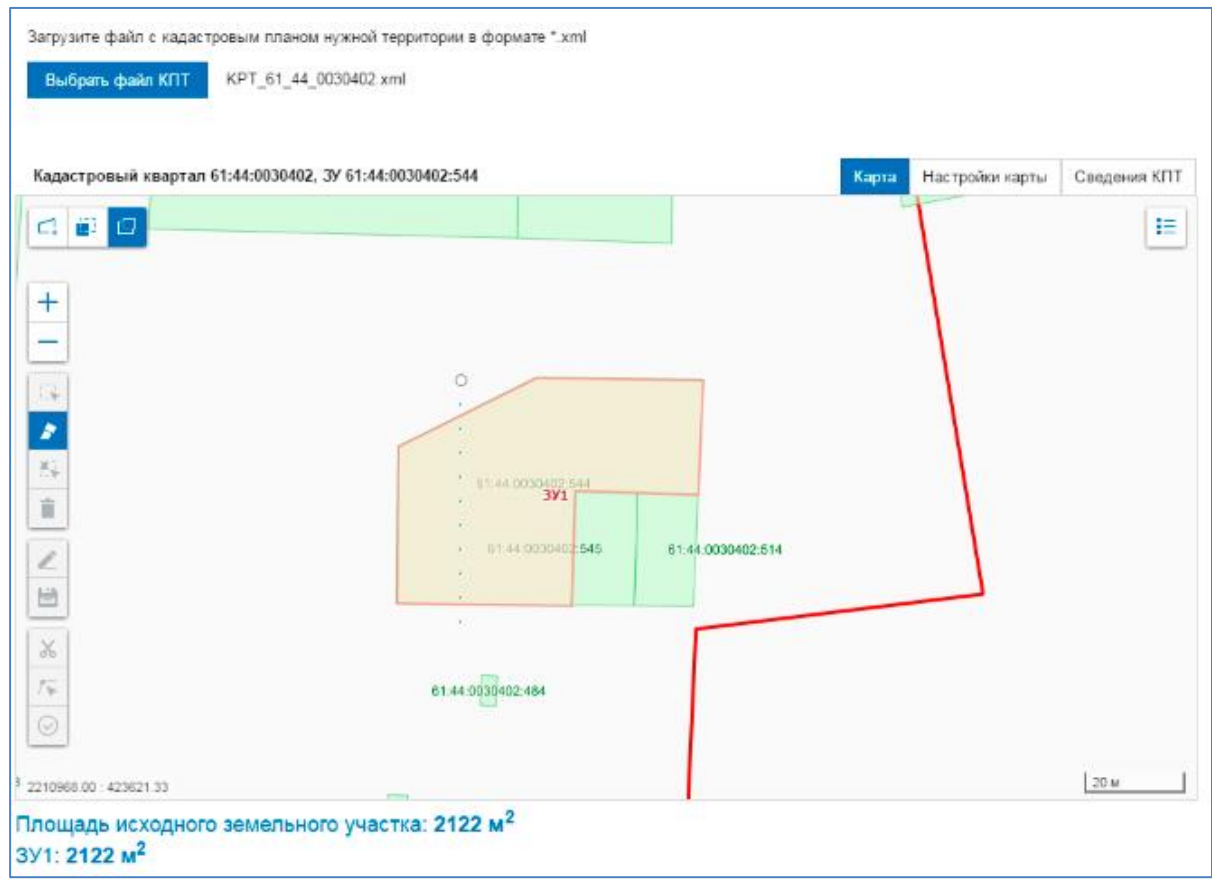

Рис. 3.3.3 Нанесение линии раздела на выбранный земельный участок

<span id="page-30-1"></span>Чтобы отменить действие, нажмите кнопку *Esc*.

Для фиксации второго узла линии раздела дважды щелкните левой клавишей мыши в нужной вам точке. Линия раздела приобретет вид сплошной линии в границах земельного участка (см.

- 4. [Рис. 3.3.4\)](#page-31-1).
- 5. Повторите шаги 1-4, если необходимо продолжить раздел земельного участка.

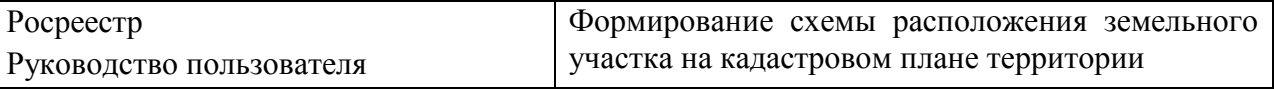

<span id="page-31-1"></span>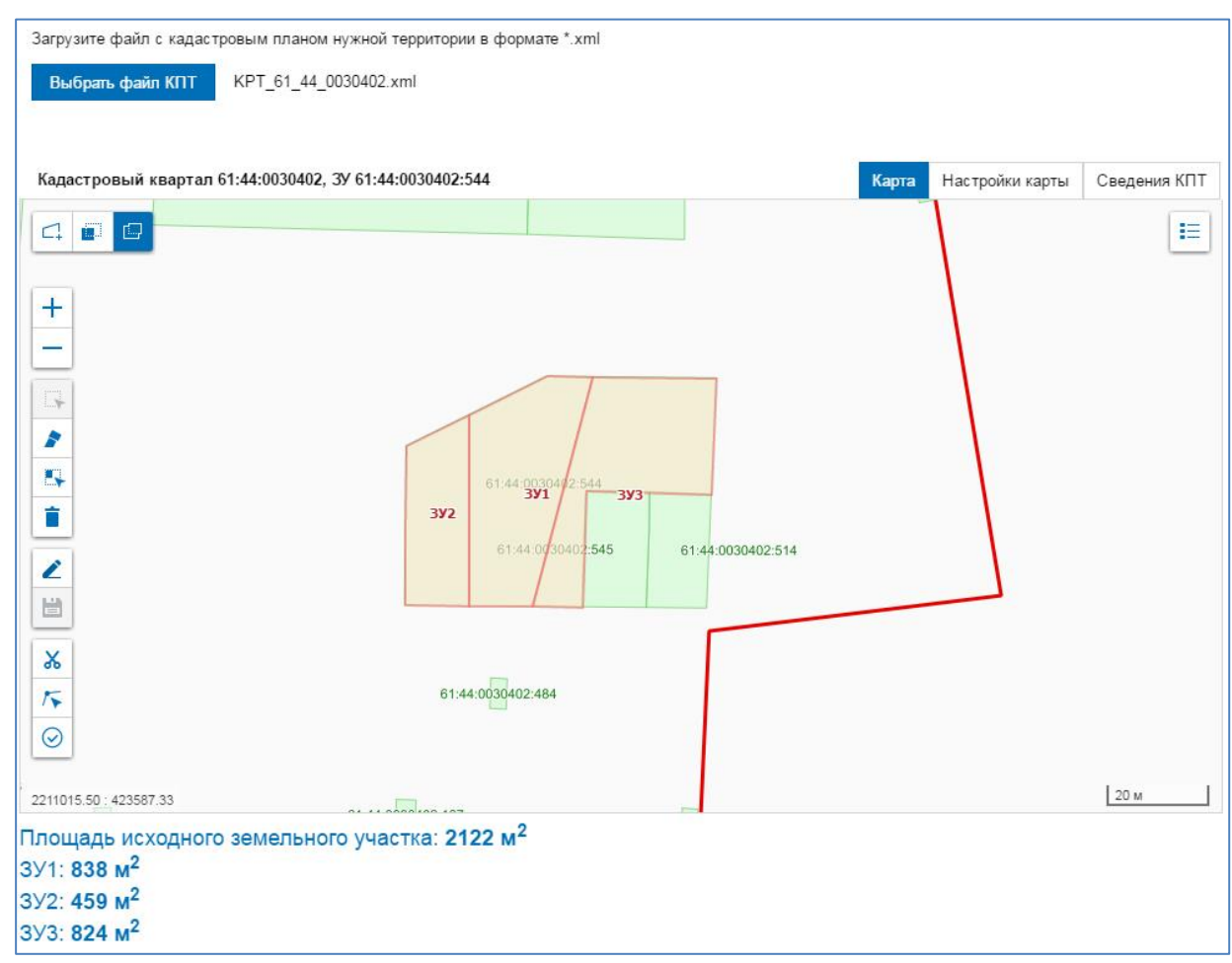

Рис. 3.3.4 Нанесенная на выбранный земельный участок линия раздела

Внизу под картой указаны площади вновь образованных земельных участков.

<span id="page-31-0"></span>3.3.4 Редактирование границ земельного участка

Функция редактирования контура описана в п. [3.1.6.](#page-19-0)

При выборе режима редактирования для редактирования доступны все границы вновь сформированных земельных участков (см. [Рис. 3.3.5\)](#page-32-1).

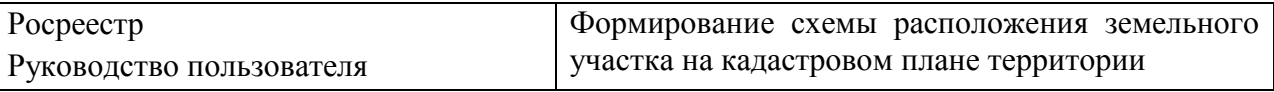

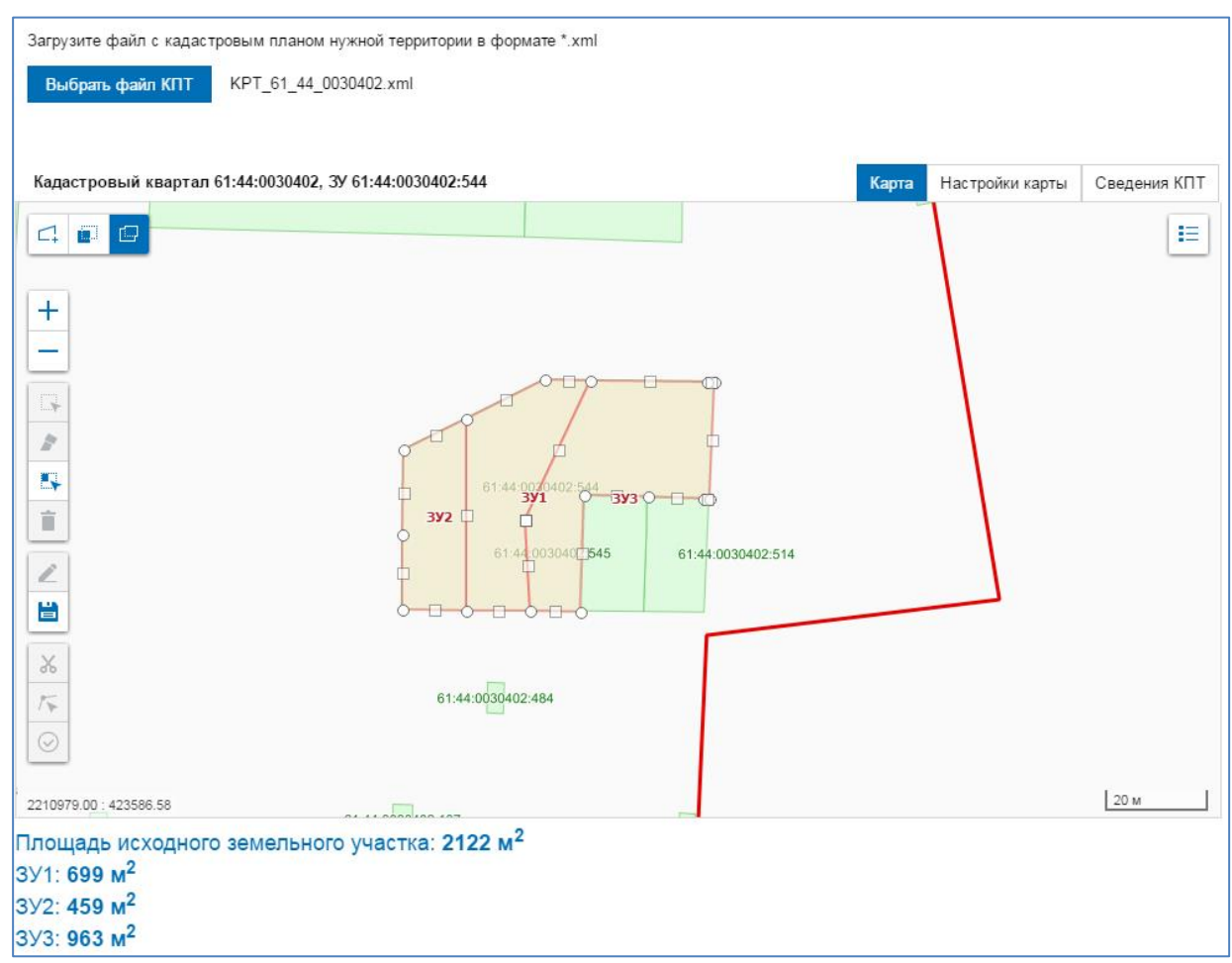

Рис. 3.3.5 Разделяемый земельный участок в режиме редактирования границ

#### <span id="page-32-1"></span><span id="page-32-0"></span>3.3.5 Определение исходного земельного участка в измененных границах

При разделе земельного участка, находящегося в государственной или муниципальной собственности, в случае образования земельных участков, количеством менее количества сформированных частей исходного земельного участка, необходимо определить исходный земельный участок в измененных границах (ст. 11.4. п. 6 Земельного кодекса Российской Федерации).

1. Для выбора частей разделенного земельного участка, которые определяют исходный земельный участок в измененных границах, нажмите кнопку E¥. *(Выбор фрагментов, являющихся исходным ЗУ в измененных границах)*,

расположенную на панели инструментов окна карты (см. [Рис. 3.3.1\)](#page-28-1). Указатель мыши примет вид перекрестья +.

2. Щелкните левой клавишей мыши в границах тех частей земельного участка, которые определяют исходный земельный участок в измененных границах. Части земельного участка, определяющие исходный земельный участок в измененных границах, теряют выделение цветом на карте (см. [Рис. 3.3.6\)](#page-33-0).

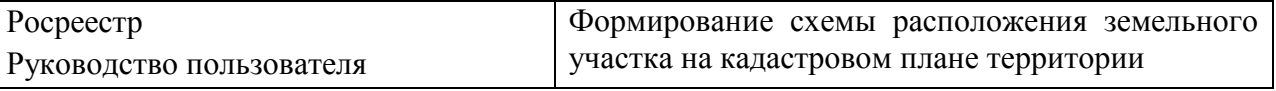

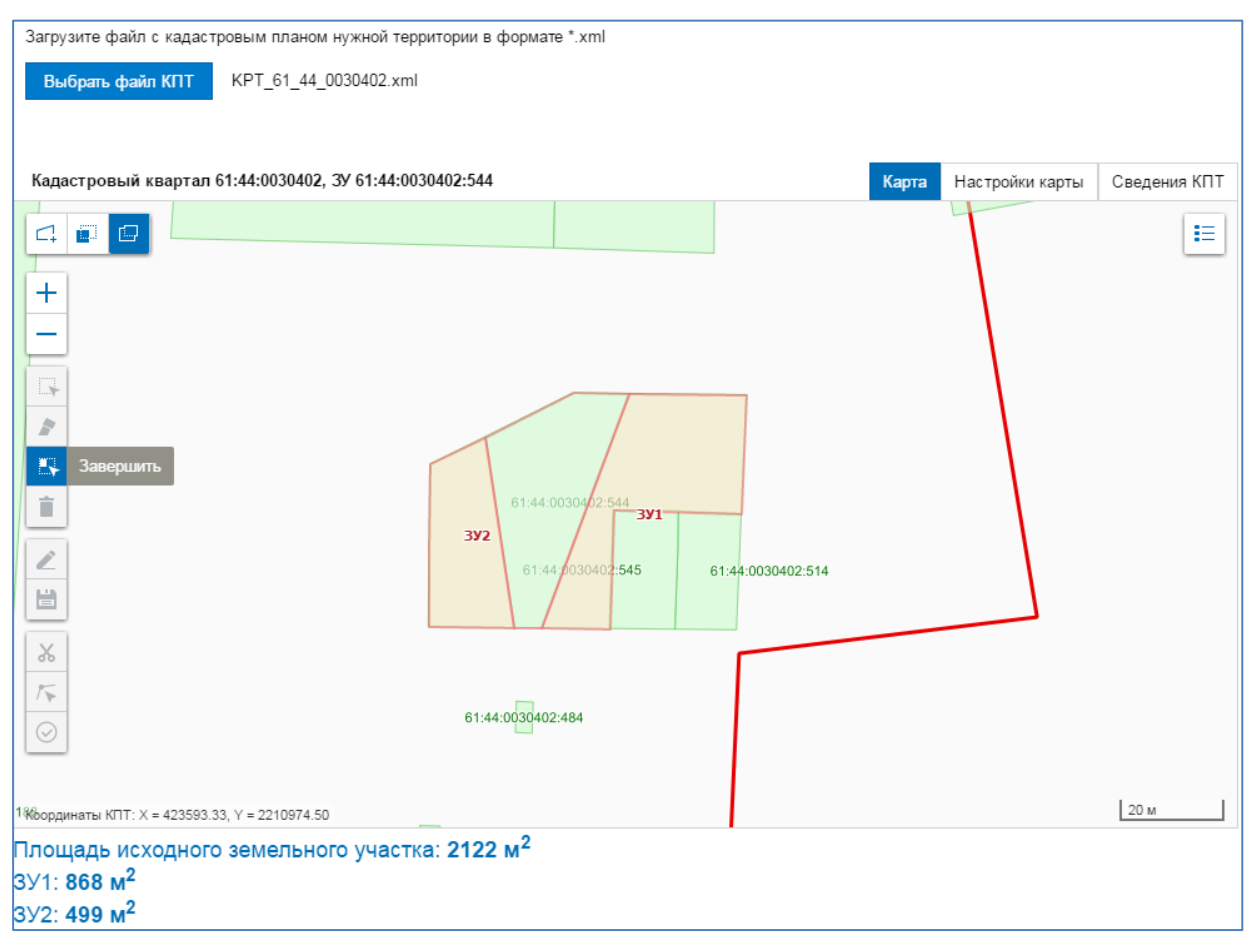

Рис. 3.3.6 Определение исходного земельного участка в измененных границах

<span id="page-33-0"></span>3. После выбора инструмента *Выбор фрагментов, являющихся исходным ЗУ в измененных границах* другие пиктограммы на панели инструментов недоступны (см. [Рис. 3.3.6\)](#page-33-0).

Для возврата в стандартный режим работы нажмите кнопку **Завершить**.

## <span id="page-34-0"></span>**4. ФОРМИРОВАНИЕ СХЕМЫ РАСПОЛОЖЕНИЯ ЗЕМЕЛЬНОГО УЧАСТКА ИЛИ ЗЕМЕЛЬНЫХ УЧАСТКОВ НА КАДАСТРОВОМ ПЛАНЕ ТЕРРИТОРИИ**

Процедура формирования файла СРЗУ предусматривает проверку корректности формирования границ земельного участка.

## <span id="page-34-1"></span>**4.1 Проверка корректности формирования границ земельного участка**

Операция предназначена для проверки нарушений в контуре сформированного земельного участка. Выявленные нарушения разделяются на **Предупреждения** и **Ошибки**.

К **Предупреждениям** отнесено наличие областей пересечения сформированного земельного участка с другими земельными участками, территориальными зонами, объектами капитального строительства.

К **Ошибкам** отнесено расположение части сформированного земельного участка за границами АТЕ и кадастрового квартала.

1. Для выявления нарушений в контуре сформированного земельного участка нажмите кнопку ◎

(*Проверить контур*), расположенную на панели инструментов окна карты (см. [Рис. 2.2.1\)](#page-8-0).

2. По окончании проверки топологии и расположения контура сформированного земельного участка откроется окно **«Проверка контура».**

При наличии нарушений в окне **«Проверка контура»** отображается перечень **Предупреждений** и **Ошибок**.

Пример сообщения о **Предупреждениях** в окне **«Проверка контура»** см. [Рис. 4.1.1.](#page-34-2)

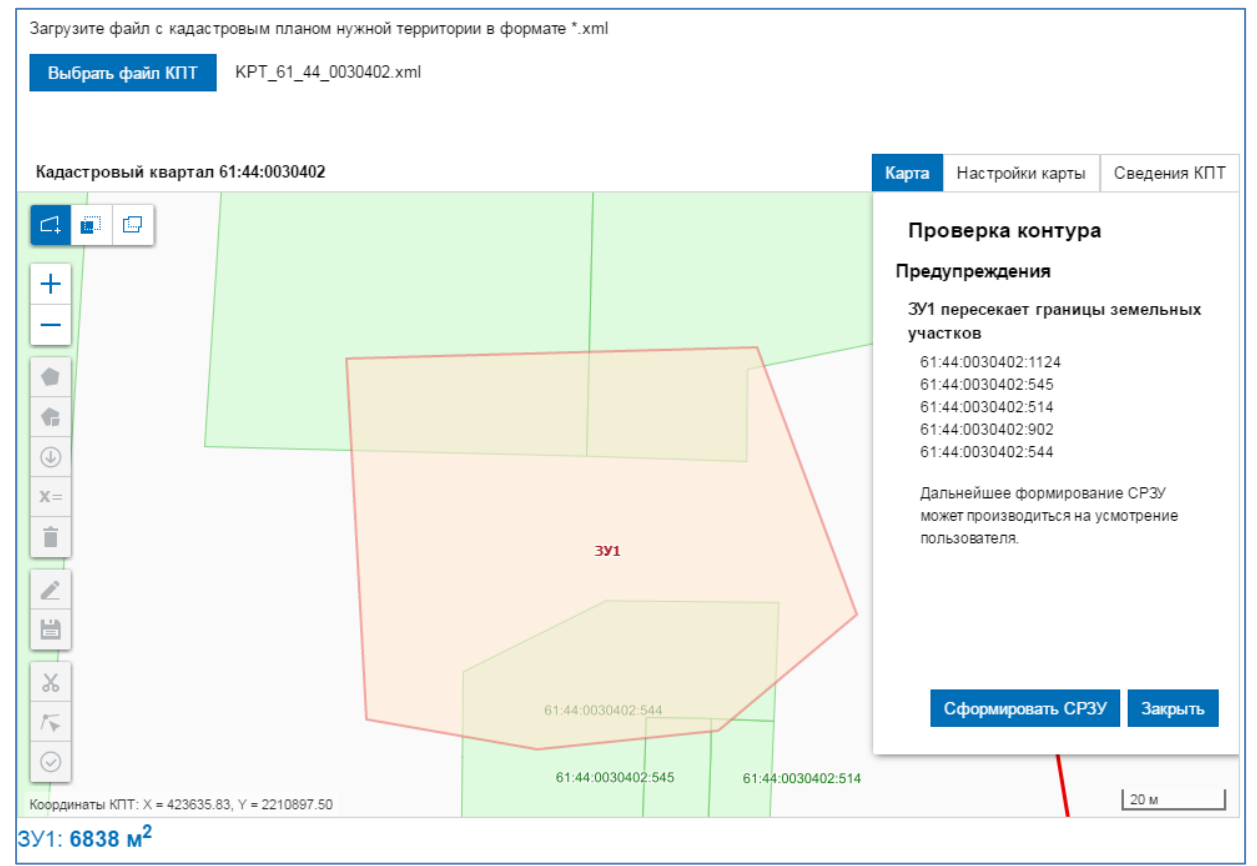

<span id="page-34-2"></span>Рис. 4.1.1 Окно «Проверка контура» с сообщением о предупреждениях

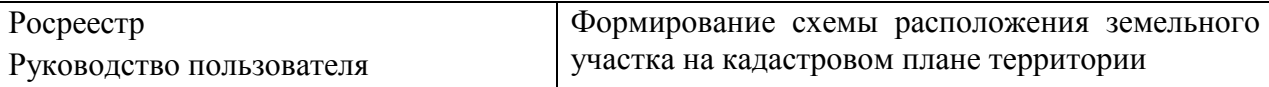

## Пример сообщений об **Ошибках** в окне **«Проверка контура»** см. [Рис. 4.1.2.](#page-35-0)

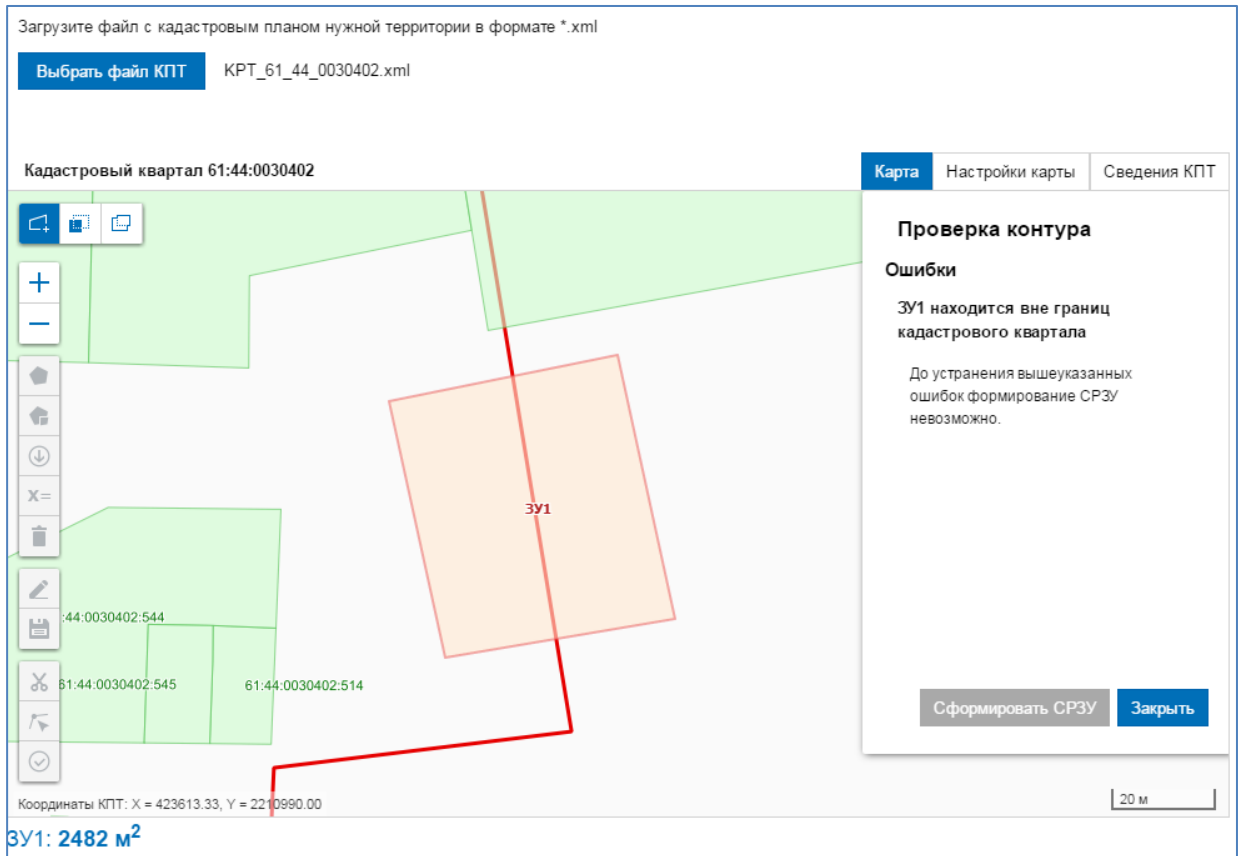

Рис. 4.1.2 Окно «Проверка контура» с сообщением об ошибках

<span id="page-35-0"></span>3. При отсутствии нарушений в контуре сформированного земельного участка в окне **«Проверка контура»** (см. [Рис. 4.1.3\)](#page-36-1) отображается сообщение: *Участок сформирован без пересечений с объектами КПТ*.

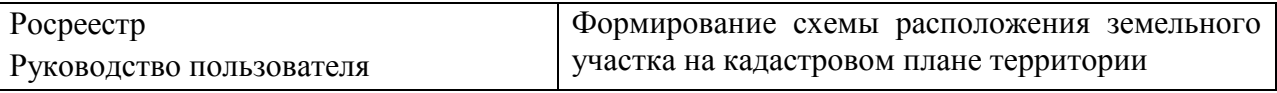

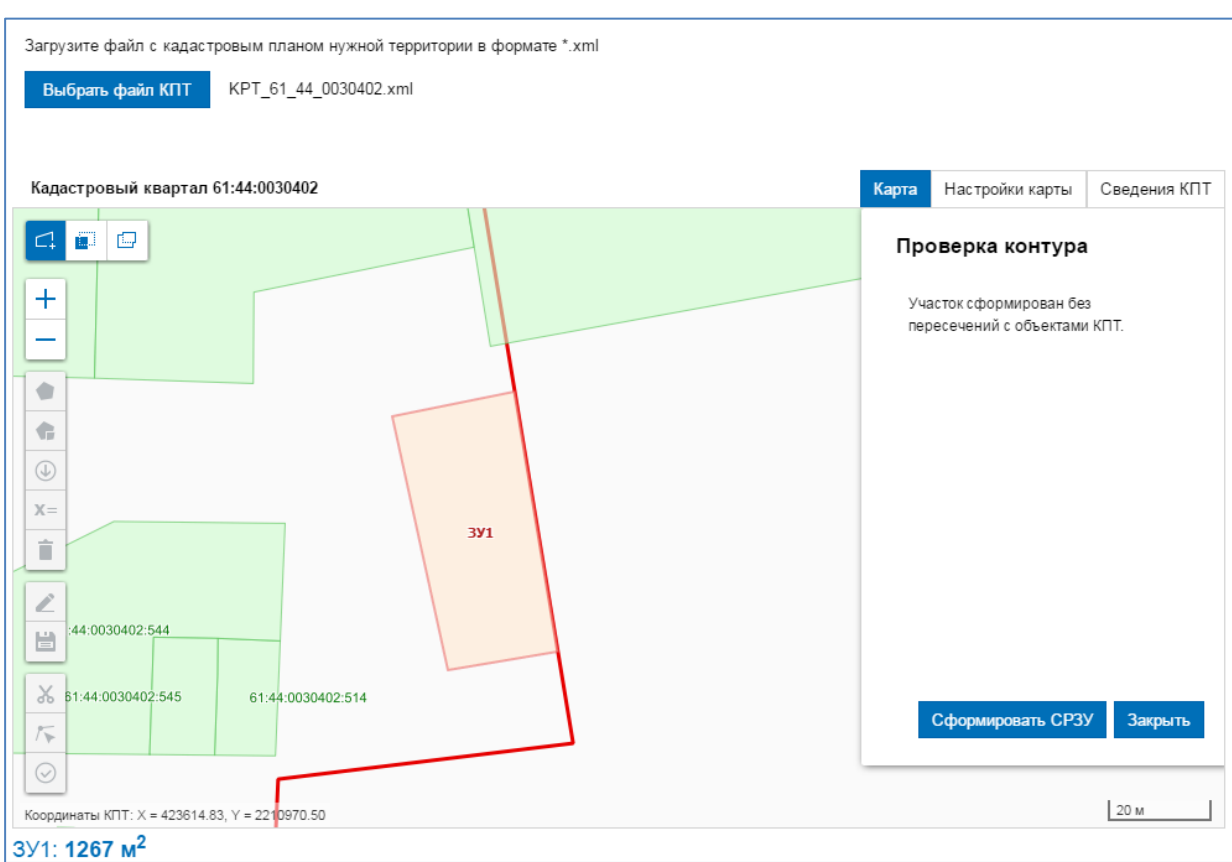

Рис. 4.1.3 Окно «Проверка контура» для корректно сформированного участка

<span id="page-36-1"></span>4. Для закрытия окна «**Проверка контура**» нажмите кнопку *Закрыть*.

## <span id="page-36-0"></span>**4.2 Формирование файла СРЗУ**

1. Для формирования схемы расположения земельного участка или земельных участков нажмите кнопку *Сформировать СРЗУ* (см. [Рис. 4.1.3\)](#page-36-1). Откроется стандартное окно для выбора места сохранения файла на жестком диске компьютера пользователя.

**Примечание** Кнопка *Сформировать СЗРУ* доступна для сформированного без ÷ **Ошибок** контура земельного участка.

2. Отредактируйте при необходимости наименование сохраняемого файла. Выберите место сохранения файла на жестком диске. Нажмите кнопку *Сохранить*. Схема расположения земельного участка сохранена в виде архива ZIP, содержащего файл формата PDF с графическим изображением границ земельного участка (земельных участков в случае выбора режима перераспределения или раздела) и файл формата XML с координатами поворотных точек земельного участка (земельных участков в случае выбора режима перераспределения или раздела).